Nesta atividade vamos criar um banner.

O banner é uma faixa que pode conter slogans , publicidade ou apenas imagens. É muito usado na internet para atrair os utilizadores a entrarem e visitarem os sites.

Os valores neste tutorial são meramente indicativos, porque cada um poderá utilizar valores a seu gosto, conforme se goste de imagens mais escuras ou mais claras, com mais ou menos luz, mais ou menos intensidade nas sombras ou nas perspetivas.

Entramos no programa através do link: <http://pixlr.com/editor/>

Um banner tem geralmente as medidas de 468x60, mas neste exercício vamos utilizar medidas maiores para melhor visionarmos o trabalho. Vamos utilizar 800x250.

Conforme vamos trabalhando convém irmos guardando o nosso trabalho no separador **Ficheiro/Guardar**.

É conveniente ir guardando no formato **PXD**, que é a extensão do **Pixlr**, porque se não acabarmos logo o trabalho, quando o abrirmos ele mantém as camadas ativas para podermos continuar.

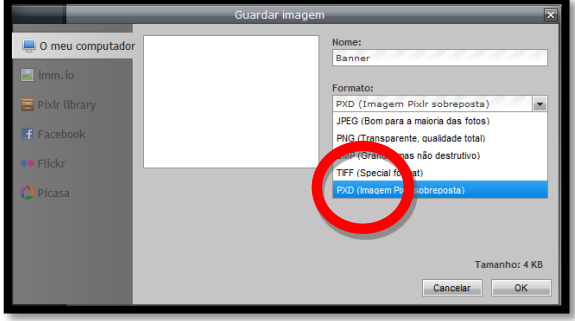

Só se deve guardar no formato **JPEG** ou outro, quando dermos o trabalho por concluído.

Clicamos na opção **Criar uma nova imagem**

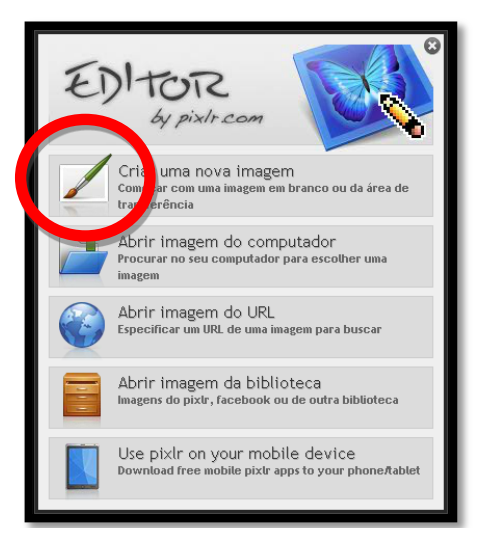

Vamos ao separador **Ficheiro/Nova imagem**, damos o nome de **Banner** e definimos com os valores da figura ao lado:

Largura - **800**

Altura - **250**

Ativamos o campo **Transparente**

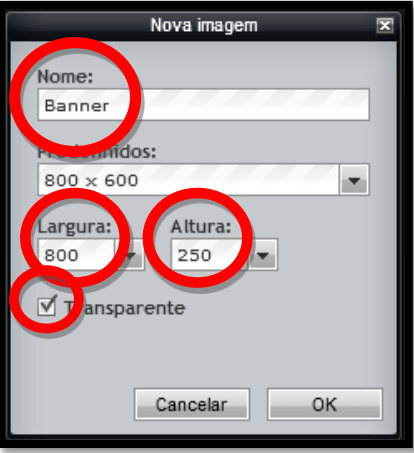

Vamos dar um zoom de mais ou menos **120%** à imagem para podermos ver melhor os passos que vamos realizando.

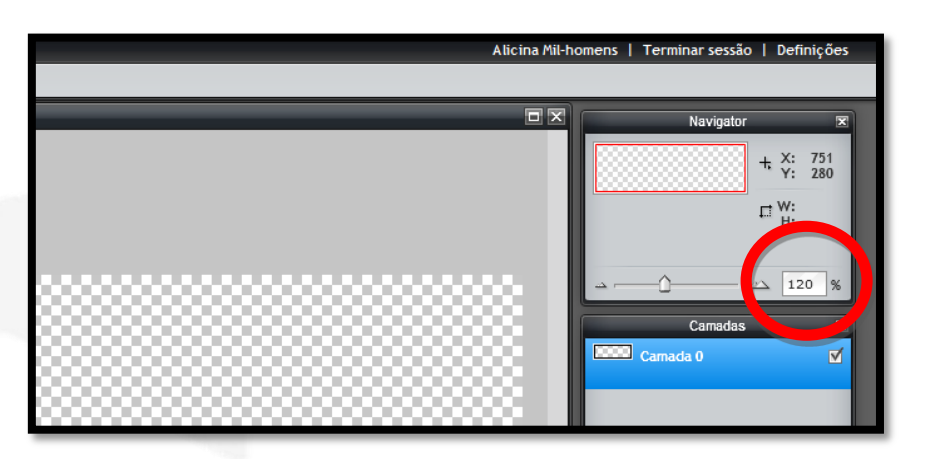

O valor do zoom pode variar conforme a resolução do ecrã do computador. Podemos maximizar a janela clicando no quadradinho do canto superior direito.

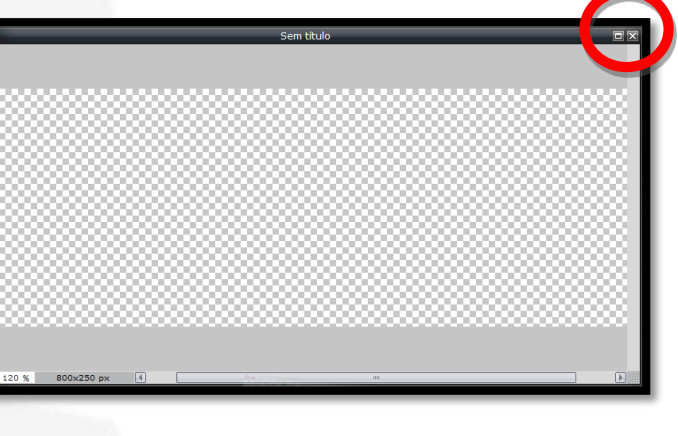

Ou podemos ajustar o tamanho da janela ao nosso gosto. Sem clicar, posicionamos o cursor do rato em cima do canto inferior direito da janela até aparecer a setinha dupla, depois clicamos e sem soltar o cursor do rato, arrastamos para o tamanho desejado.

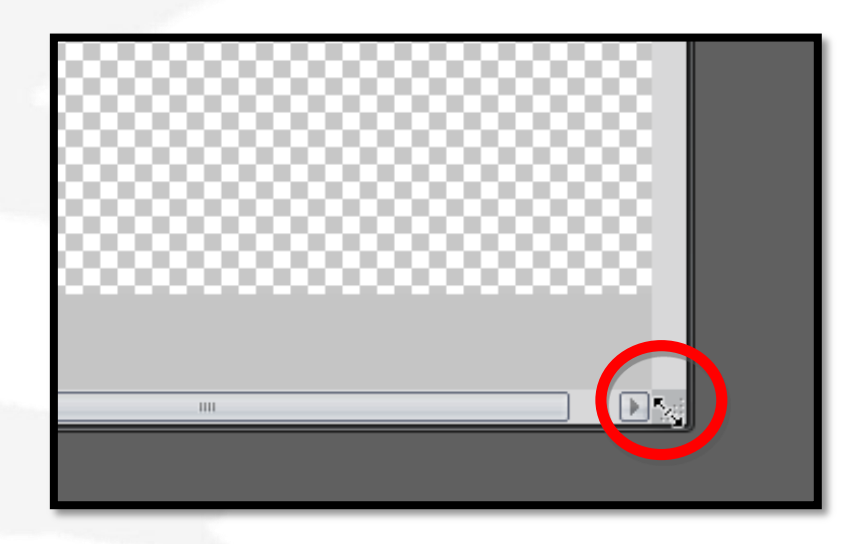

Sempre que entramos no **Pixlr Editor**, por defeito vem ativada a ferramenta **Cortar**, devemos clicar na ferramenta **Mover** para iniciarmos um projeto e sempre depois de utilizarmos qualquer outra ferramenta.

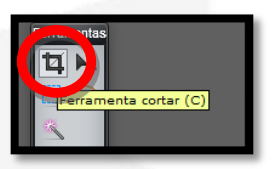

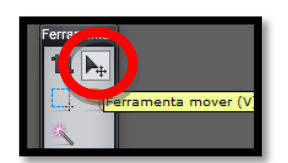

Colocamos as imagens no nosso trabalho, clicando no separador **Camada/Abrir imagem como camada**

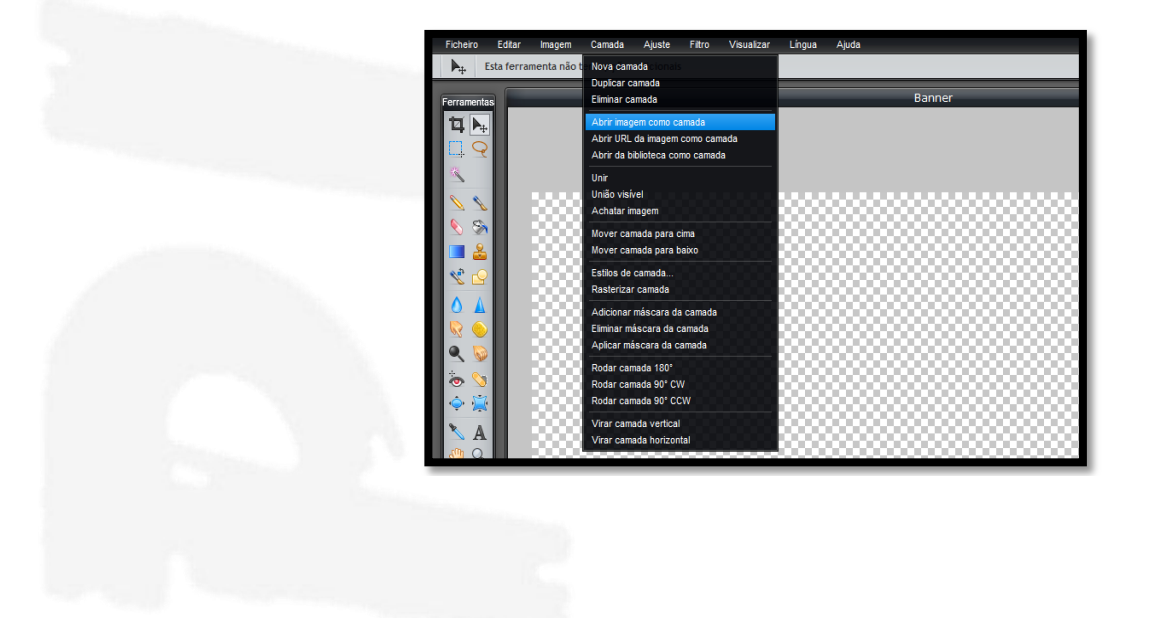

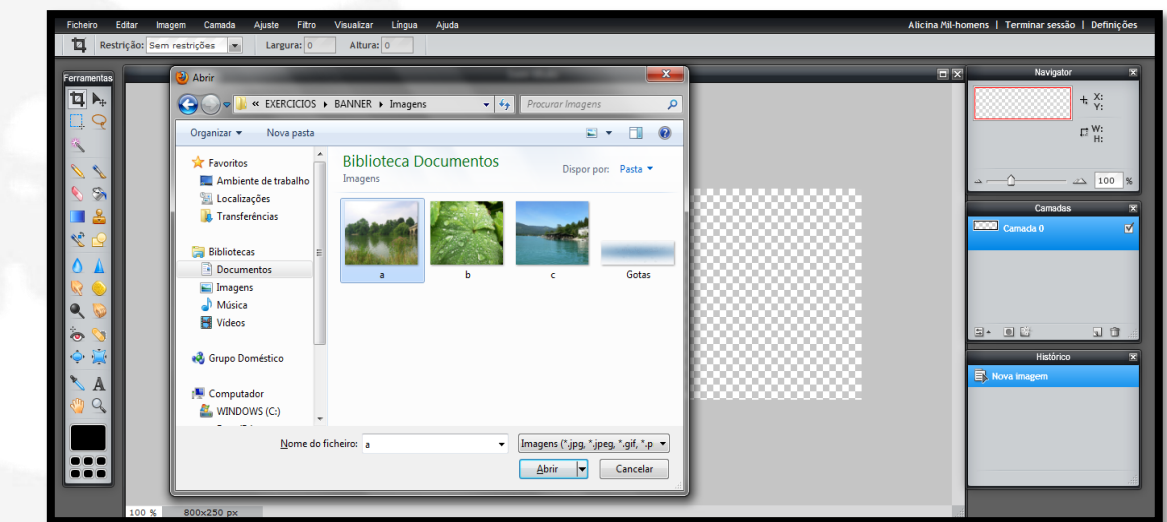

Na pasta **BANNER/Imagens** damos dois cliques na imagem "**a**"

Ajustamos a imagem à esquerda do banner arrastando o cursor do rato.

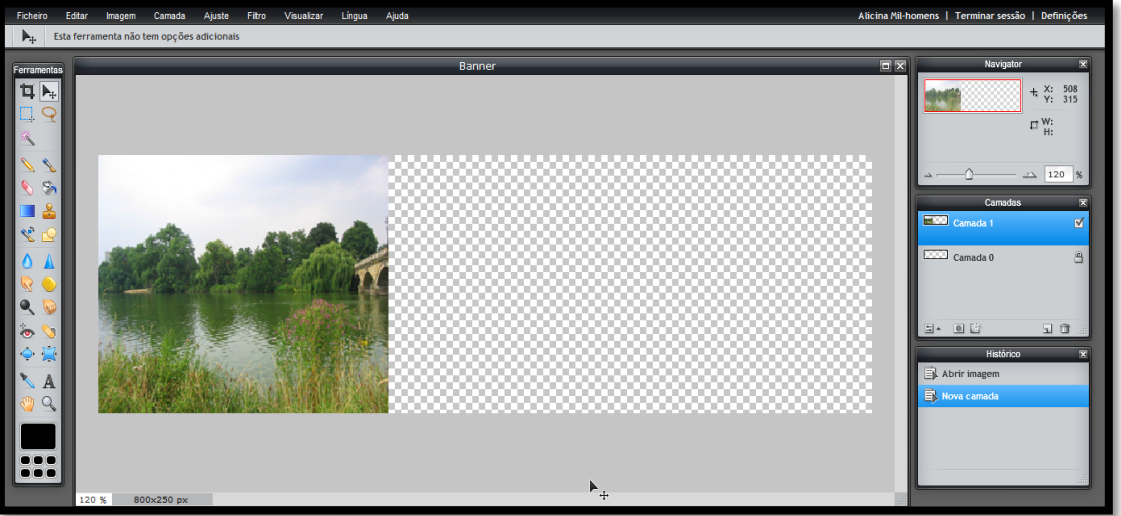

Clicamos novamente no separador **Camada/Abrir imagem como camada**, vamos à pasta **BANNER/Imagens** e damos dois cliques na imagem "**b**"

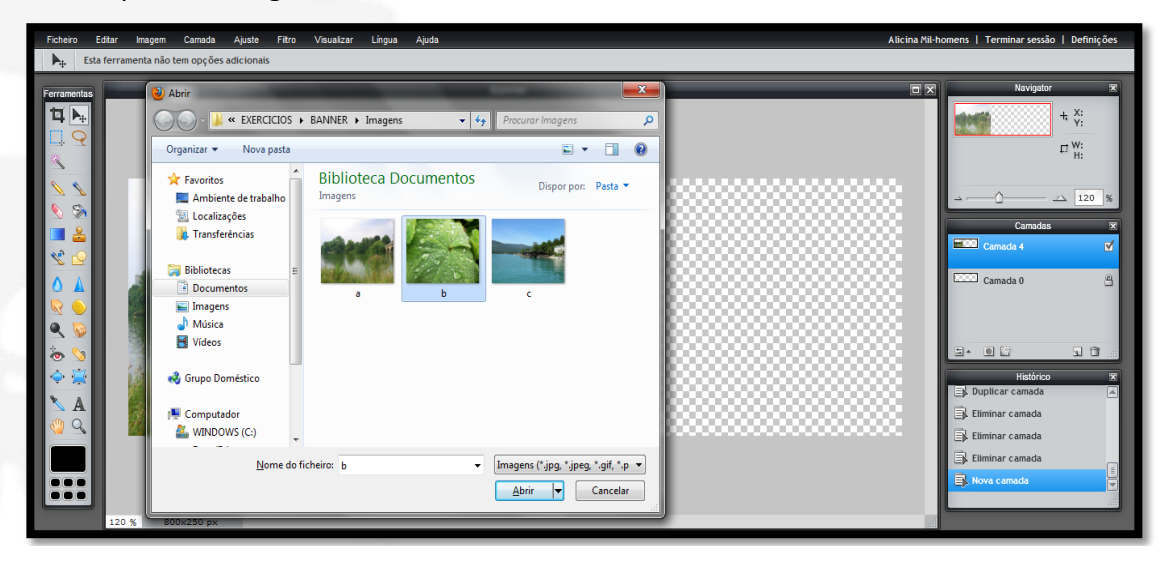

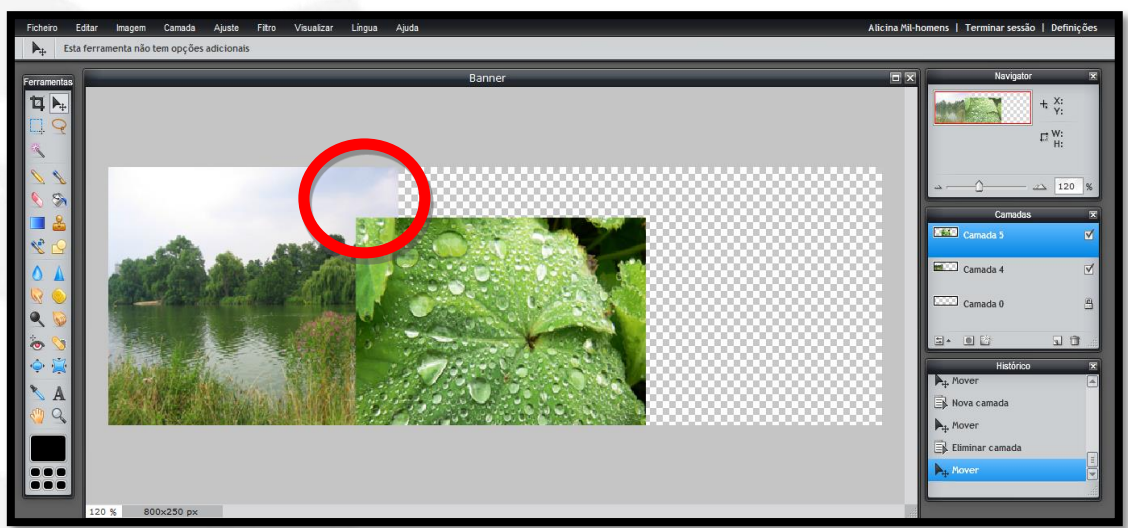

Vamos colocá-la por forma a sobrepor-se ligeiramente à imagem "**a**"

E ajustamo-la ao centro arrastando o cursor do rato.

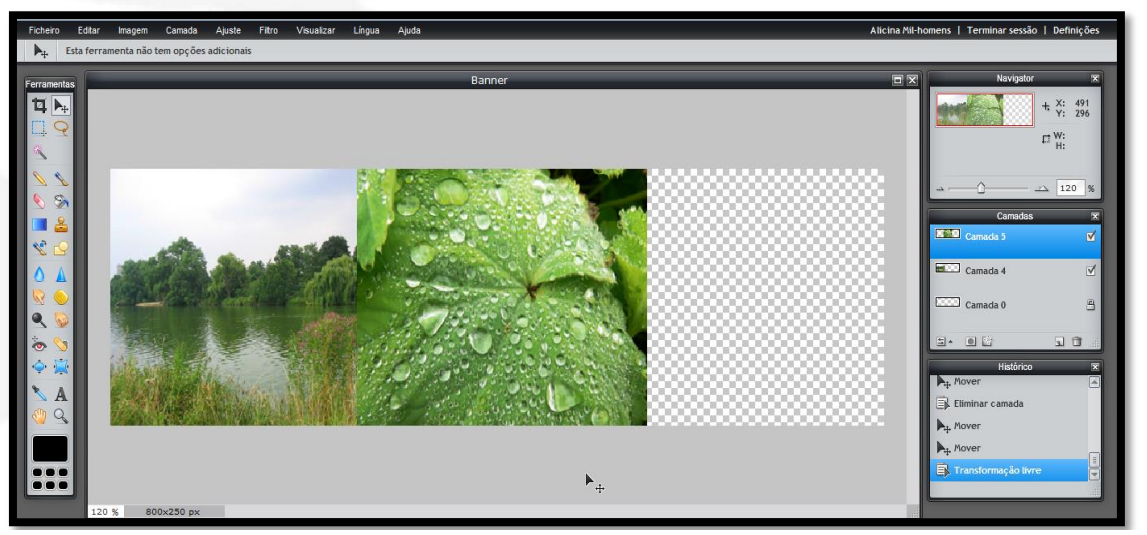

Finalmente, abrimos a imagem "**c**" no separador **Camada/Abrir imagem como camada**, vamos à pasta **BANNER/Imagens** e damos dois cliques na imagem "**c**"

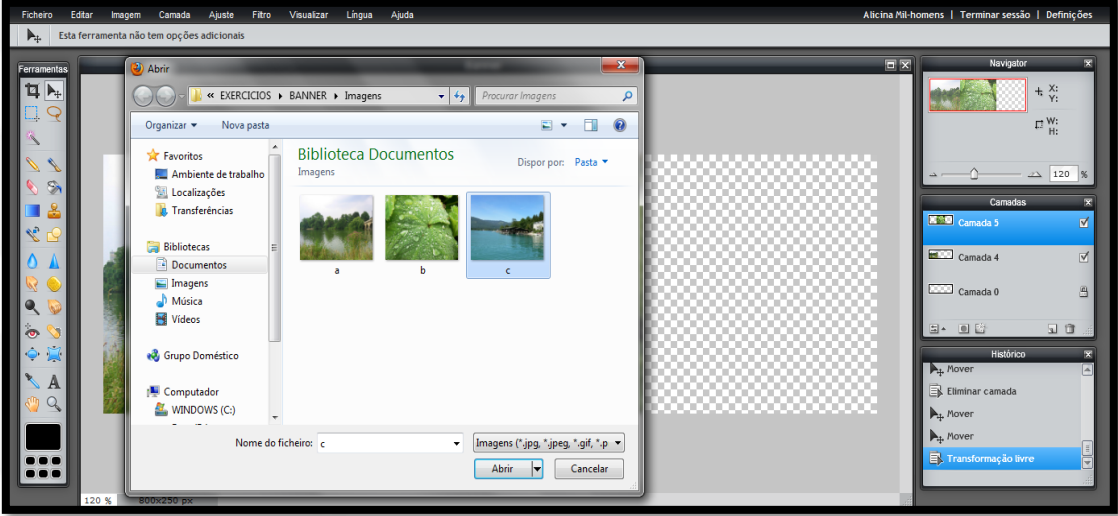

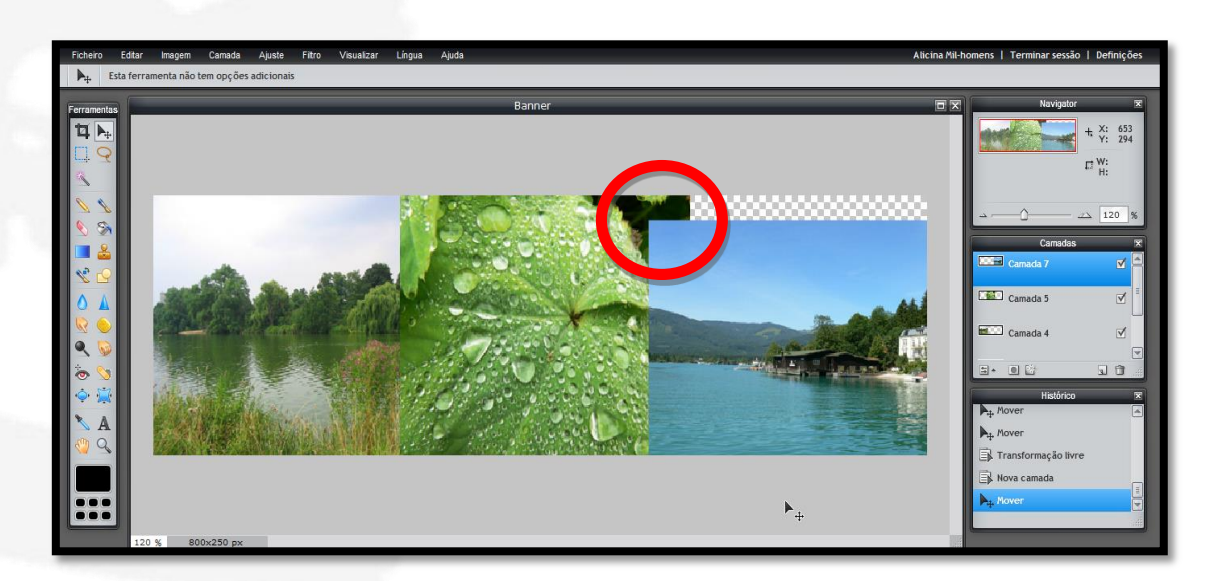

Colocamos a imagem "**c**" por forma a sobrepor-se ligeiramente à imagem "**b**"

Ajustamo-la à direita do banner arrastando o cursor do rato e temos as três imagens colocadas.

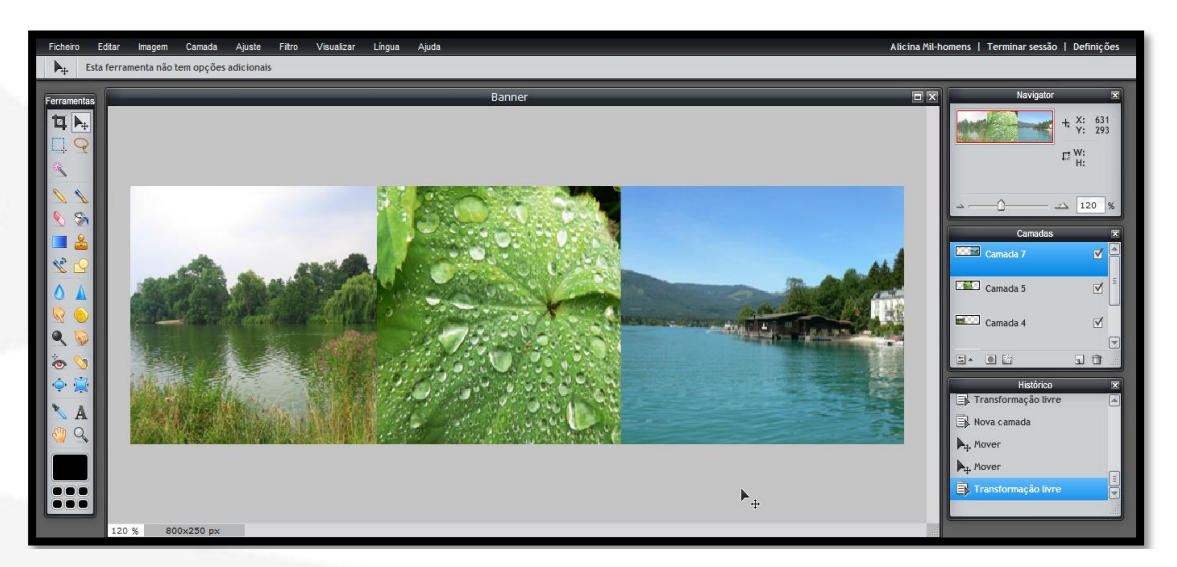

No painel das **Camadas** têm de aparecer as quatro camadas. Eventualmente poderão aparecer apenas três.

Para visualizarmos as quatro basta arrastar a barra vertical do lado direito ou ajustar o tamanho da janela posicionando o cursor do rato sem clicar, no canto inferior direito, até aparecer a setinha dupla e depois arrastar.

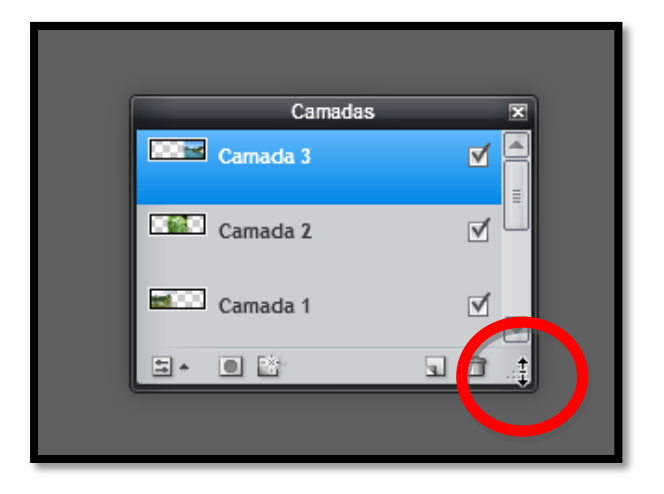

Vamos nomear as nossas camadas, damos dois cliques em cima de cada uma delas e alteramos o nome conforme está nos exemplos abaixo.

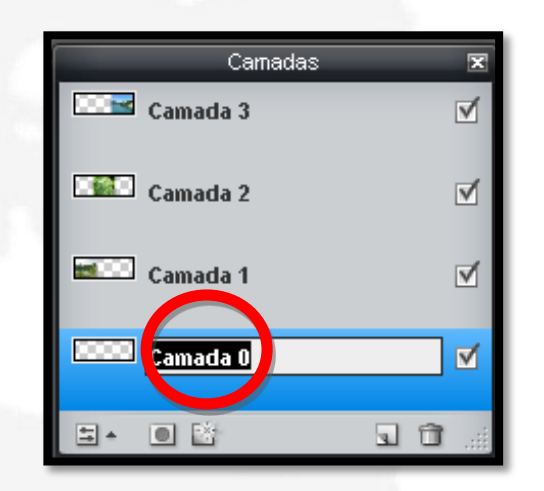

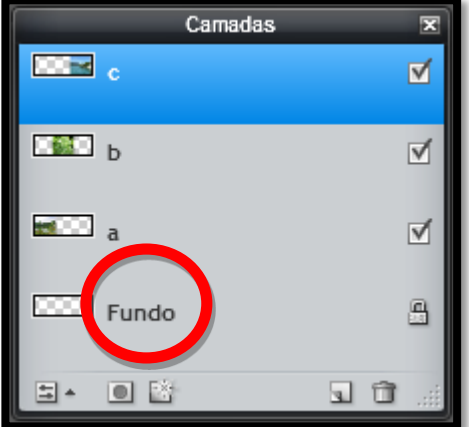

De seguida vamos esbater as margens de cada imagem e para tornar mais fácil o nosso trabalho, vamos ver apenas a camada em estamos a trabalhar e ocultar temporariamente as outras.

Para ocultar as camadas retiramos o "visto" na caixa de seleção das imagens "**b**" e "**c**"

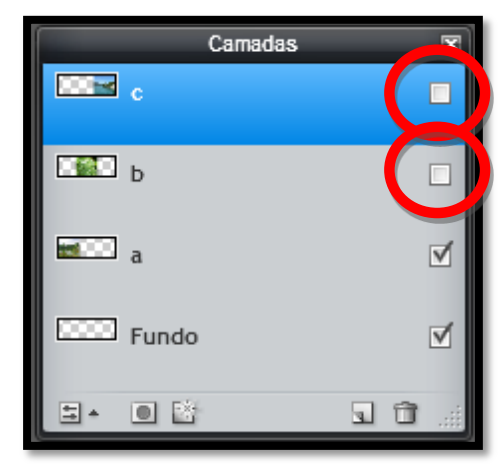

Damos um clique na camada "**a**" para a ativarmos, pois é nela que vamos trabalhar agora.

Como se pode ver no exemplo abaixo, as imagens "**b**" e "**c**" estão ocultas e a camada "**a**" está a azul o que significa que está ativada.

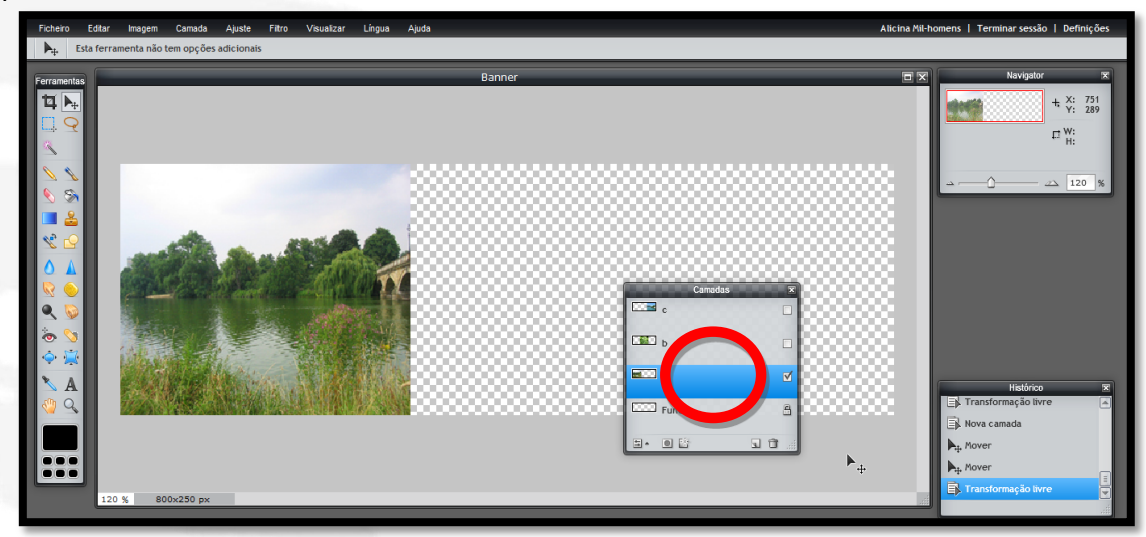

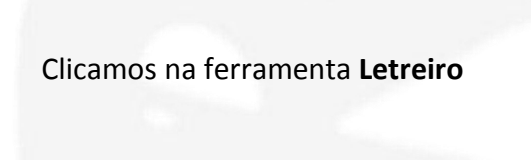

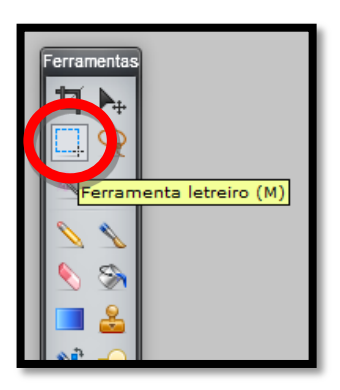

No menu das ferramentas colocamos **35** em **Suavizar**

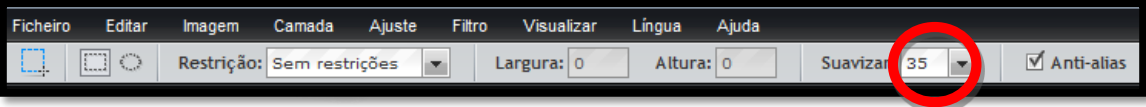

Fazemos uma seleção parecida com a do exemplo que se segue, deixando uma pequena margem.

Clicamos com o rato no canto superior esquerdo da imagem e arrastamo-lo até ao canto inferior direito, sem soltar o cursor.

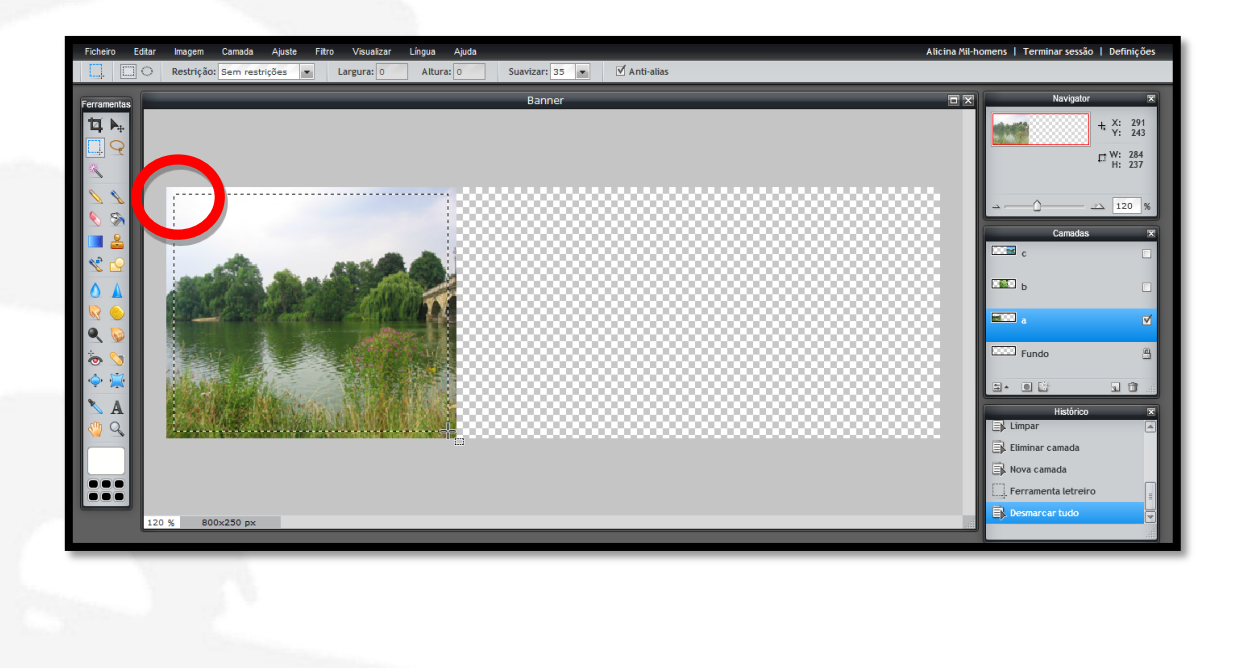

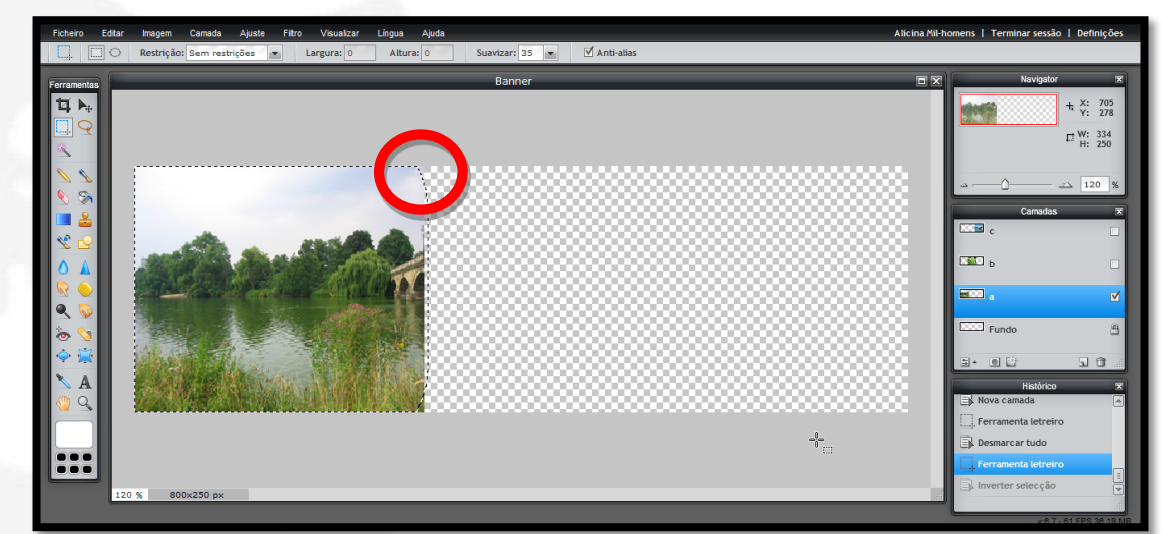

Quando acabamos a seleção fica com o aspeto do exemplo abaixo

Se nos enganarmos na seleção vamos ao separador **Editar/Desmarcar tudo** e recomeçamos a seleção.

Seguidamente vamos ao separador **Editar/Inverter seleção** e clicamos.

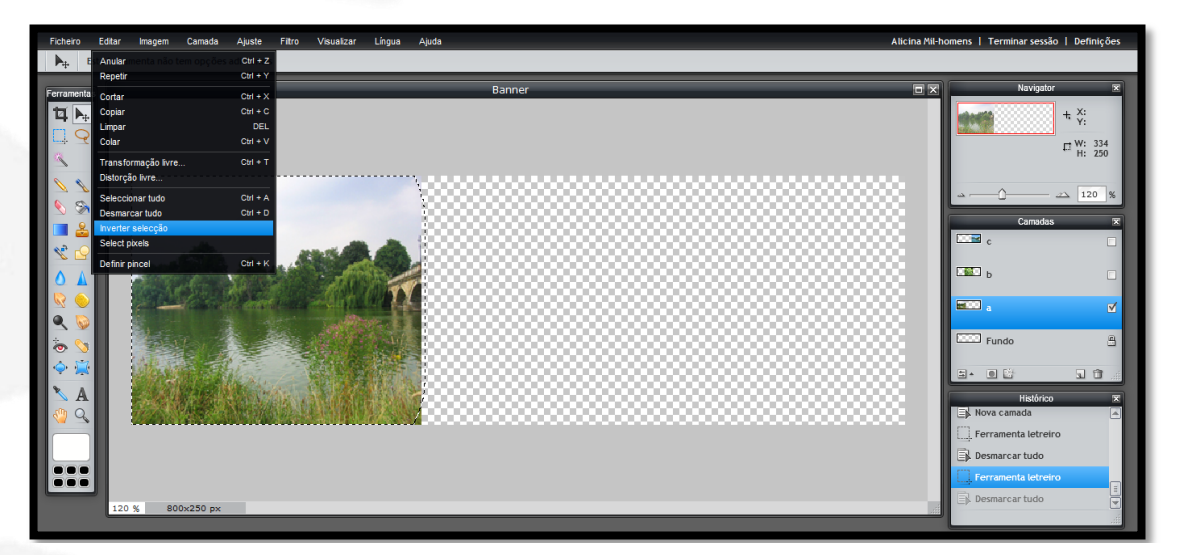

#### A seleção fica invertida

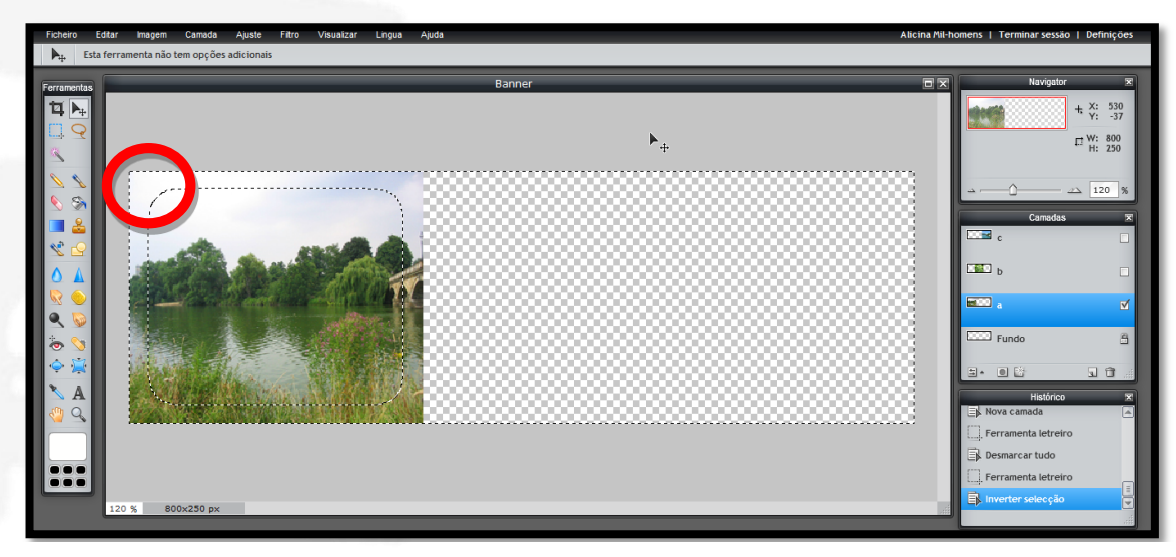

.<br>magem Camada Ajuste Fitro Visualizar Língua Ajuda Alicina Mil-homens | Terr  $+ \begin{array}{cc} x: & 495 \\ y: & 291 \end{array}$  $\Box$  W: 800 ъ.  $\mathbb{F}_+$ 

Clicamos na tecla **Del** para apagar a seleção, ficando um degradê de transparência

Vamos ao separador **Editar/Desmarcar tudo** para limparmos a seleção

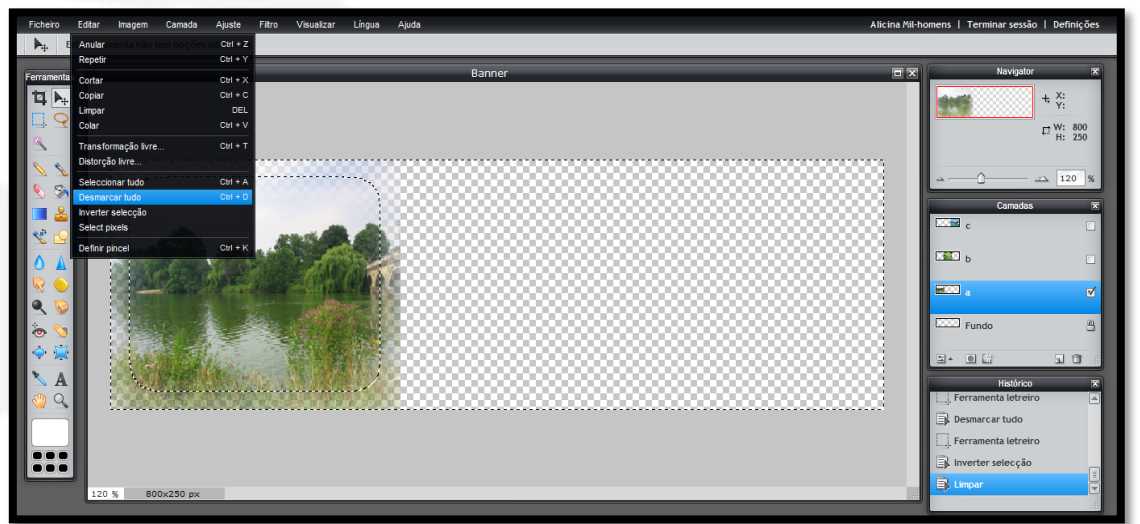

Temos de repetir os procedimentos para a imagem "**b**". Clicamos no quadradinho da camada para deixar de ficar oculta e clicamos em cima dela para a ativarmos, tem de ficar azul.

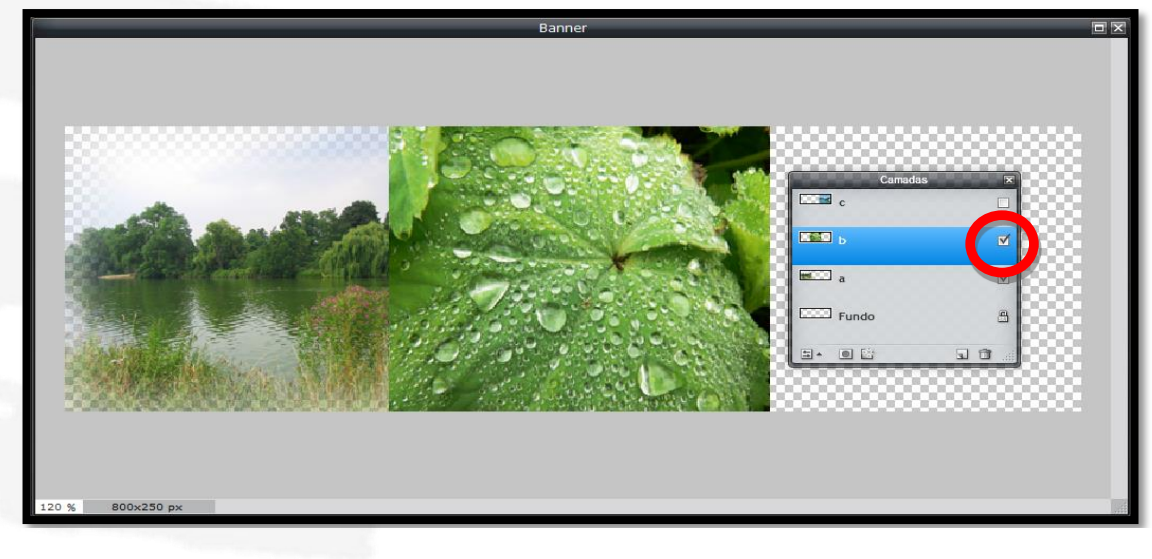

E vamos repetir os passos da imagem "**a**", clicando novamente na ferramenta **Letreiro**

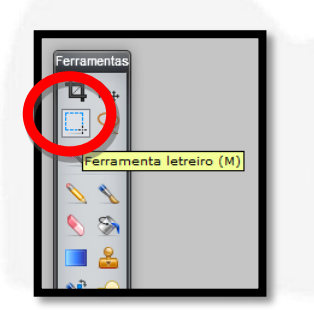

Fazemos uma seleção mais ou menos como no exemplo que se segue, deixando uma pequena margem. Para fazer a seleção clicamos com o rato no canto superior esquerdo da imagem e arrastamo-lo até ao canto inferior direito.

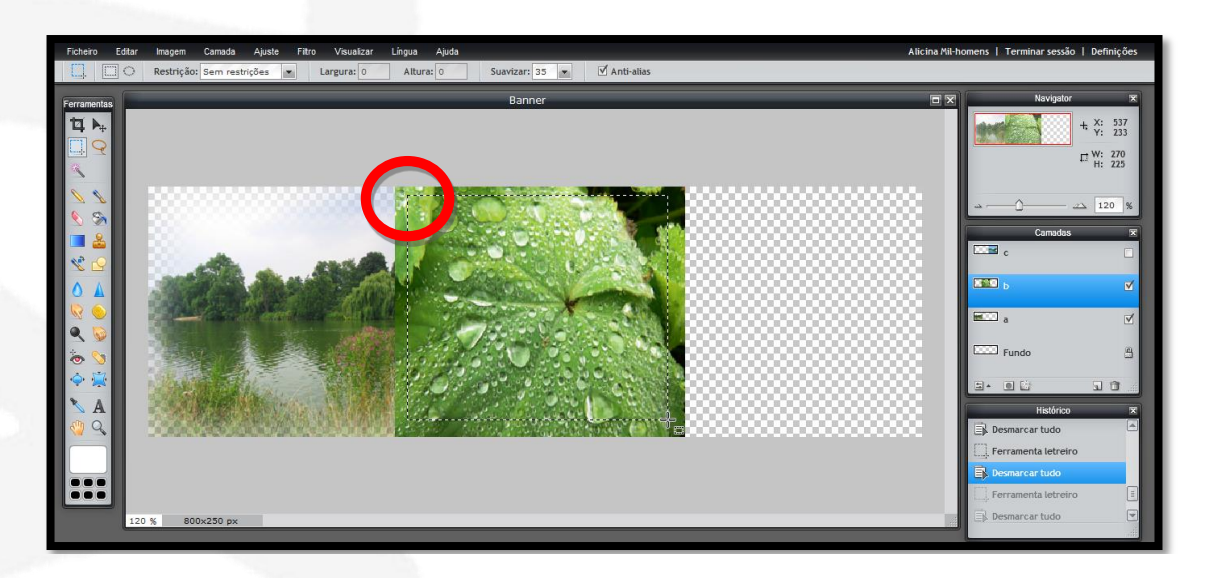

Se nos enganarmos na seleção vamos ao separador **Editar/Desmarcar tudo** e recomeçamos a seleção.

Seguidamente vamos ao separador **Editar/Inverter seleção** e clicamos.

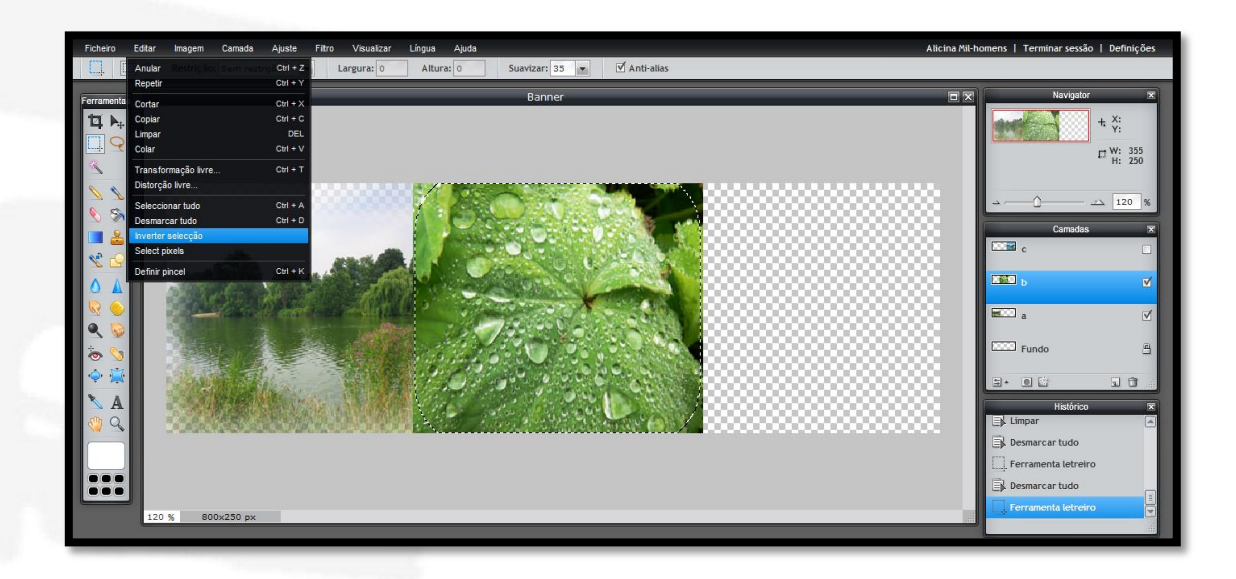

A seleção fica invertida, clicamos na tecla **Del** do teclado e já temos transparência em duas imagens. Vamos novamente ao separador **Editar/Desmarcar tudo** para limparmos a seleção.

Repetimos os procedimentos para a imagem "**c**".

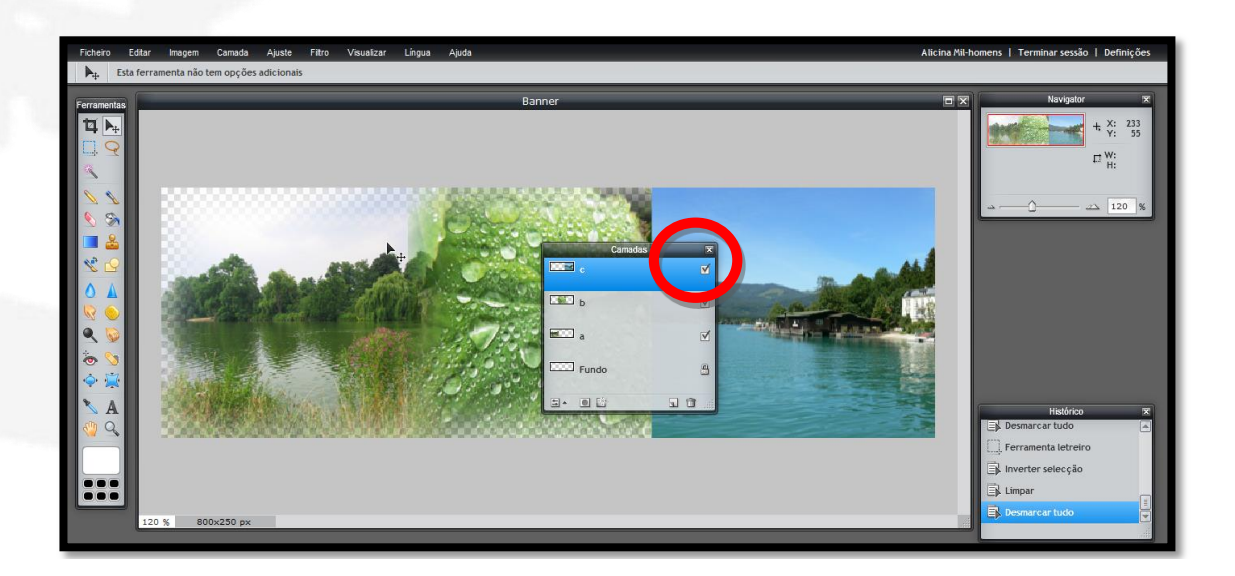

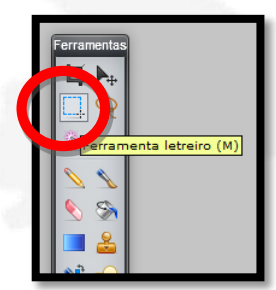

Clicamos novamente na ferramenta **Letreiro**

Fazemos uma seleção na terceira imagem deixando uma pequena margem. Para fazer a seleção clicamos com o rato no canto superior esquerdo da imagem e arrastamo-lo até ao canto inferior direito. Se nos enganarmos na seleção vamos ao separador **Editar/Desmarcar tudo** e recomeçamos a seleção.

Seguidamente vamos ao separador **Editar/Inverter seleção** e clicamos. A seleção fica invertida, clicamos na tecla **Del** do teclado e já temos transparência nas três imagens.

Vamos novamente ao separador **Editar/Desmarcar tudo** para limparmos a seleção.

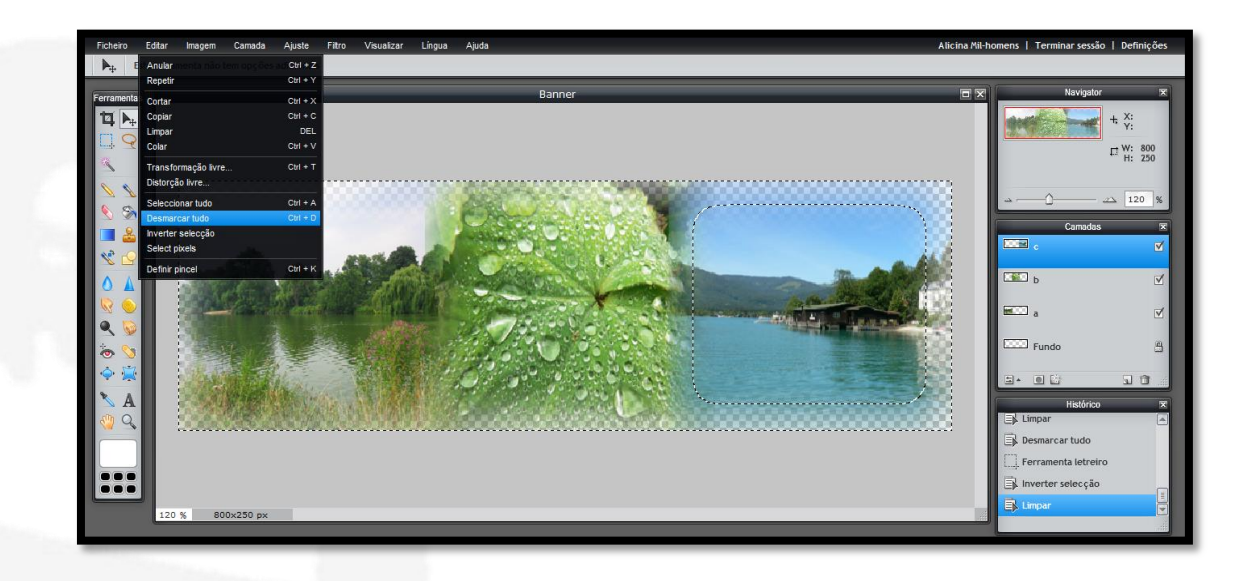

No painel de Camadas clicamos em cima da camada **Fundo** para a ativarmos, tem de ficar azul.

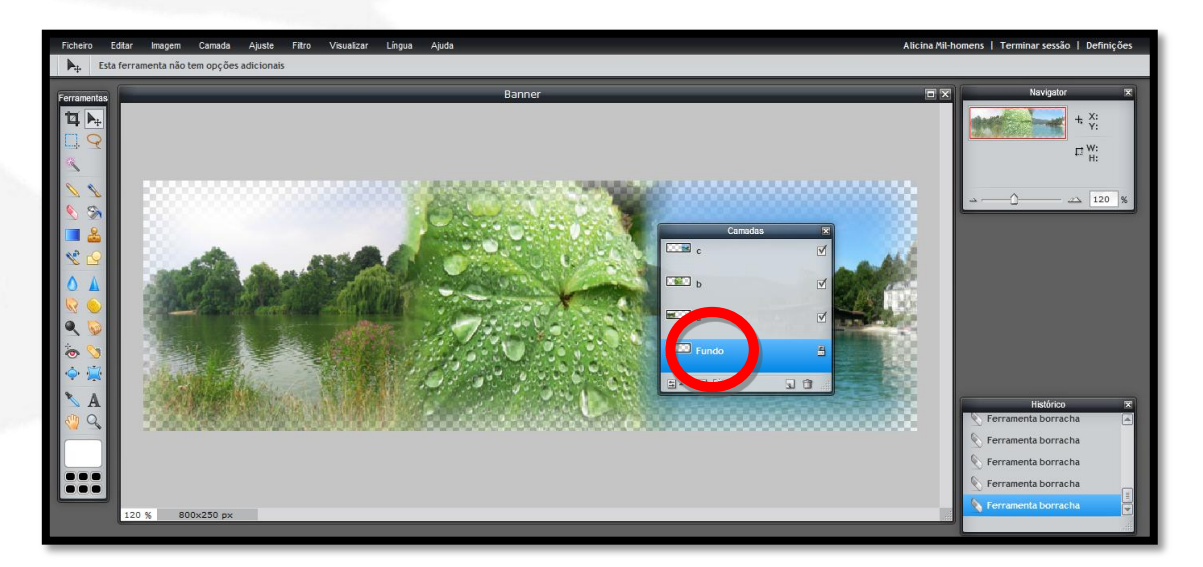

Vamos pintar a camada **Fundo** de branco, ou outra cor à escolha, clicando no **Set main color** na barra das ferramentas.

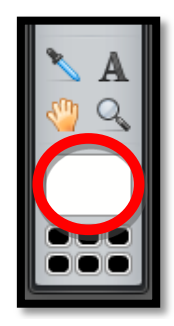

Se quisermos a cor branca, no campo **RGB** os valores têm de estar todos a **255**, mas podemos escolher outra cor (**Ver manual, pág. 63**)

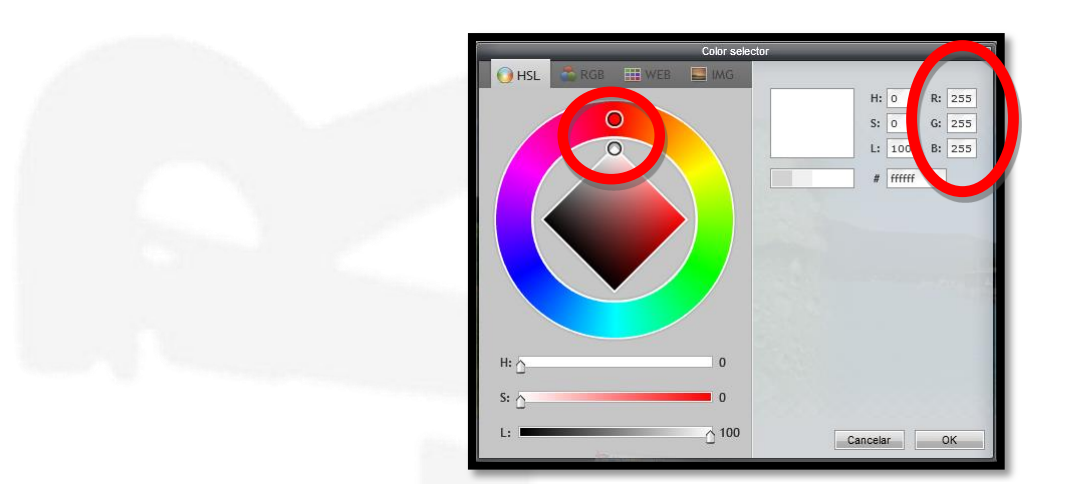

Vamos pintar a **camada Fundo** clicando na **Ferramenta balde de tinta** e clicando em qualquer parte do nosso banner, como temos a camada **Fundo** selecionada, a tinta vai apenas para essa camada, não afeta as outras.

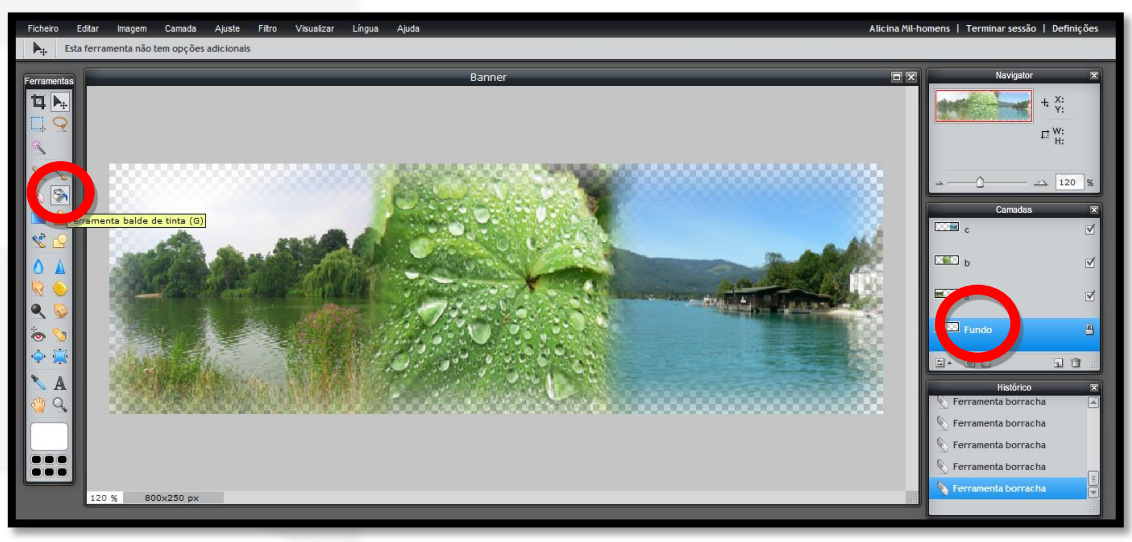

Está assinalado a vermelho o local onde clicámos com o balde de tinta. O fundo do banner deixou de ser transparente e está branco. Como esbatemos as orlas das imagens, fica uma transição suave entre as mesmas.

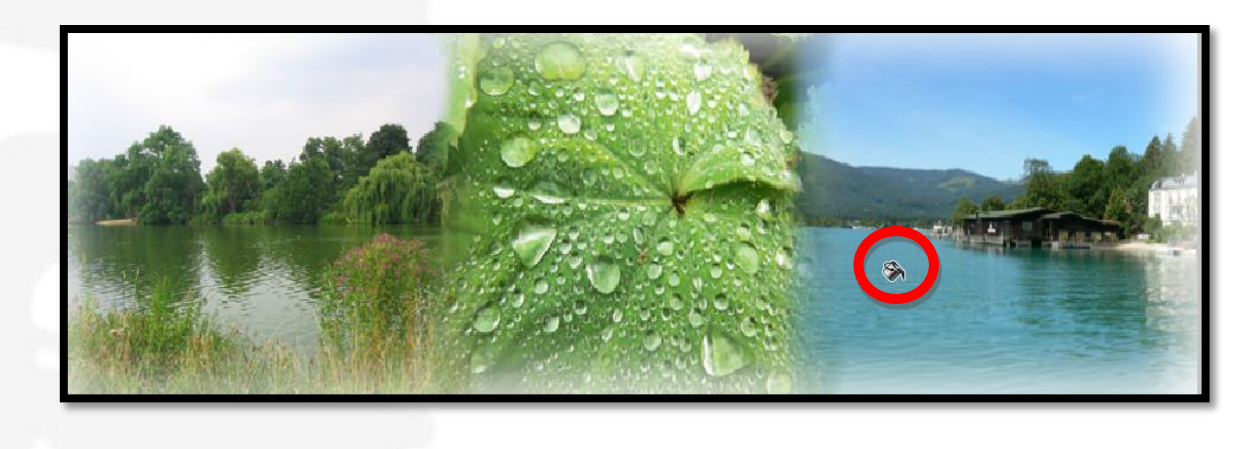

Se não tivéssemos esbatido as orlas das imagens o resultado seria este

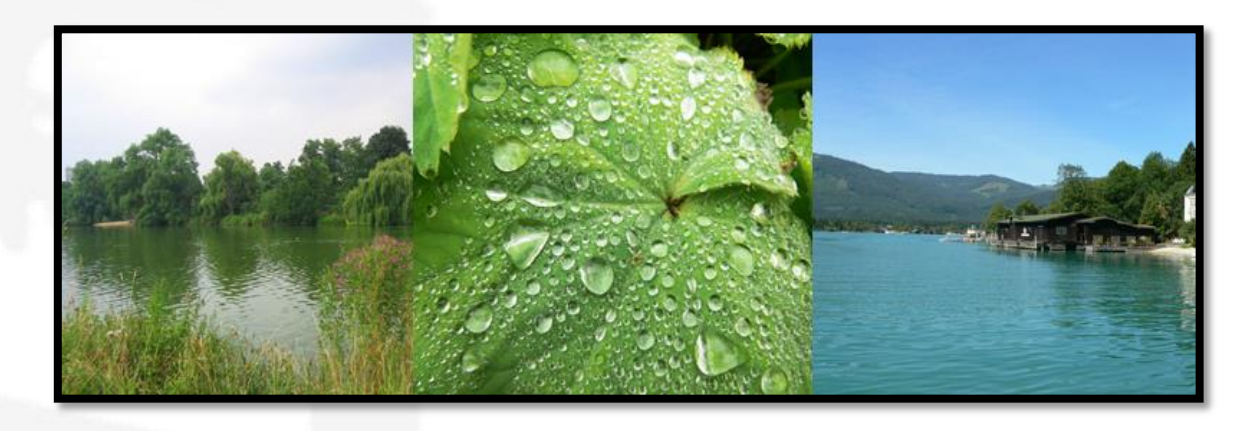

Vamos agora dar um pouco de frescura ao nosso banner colocando umas gotas transparentes por cima. No separador **Camada/Abrir imagem como camada** abrimos o ficheiro **Gotas.**

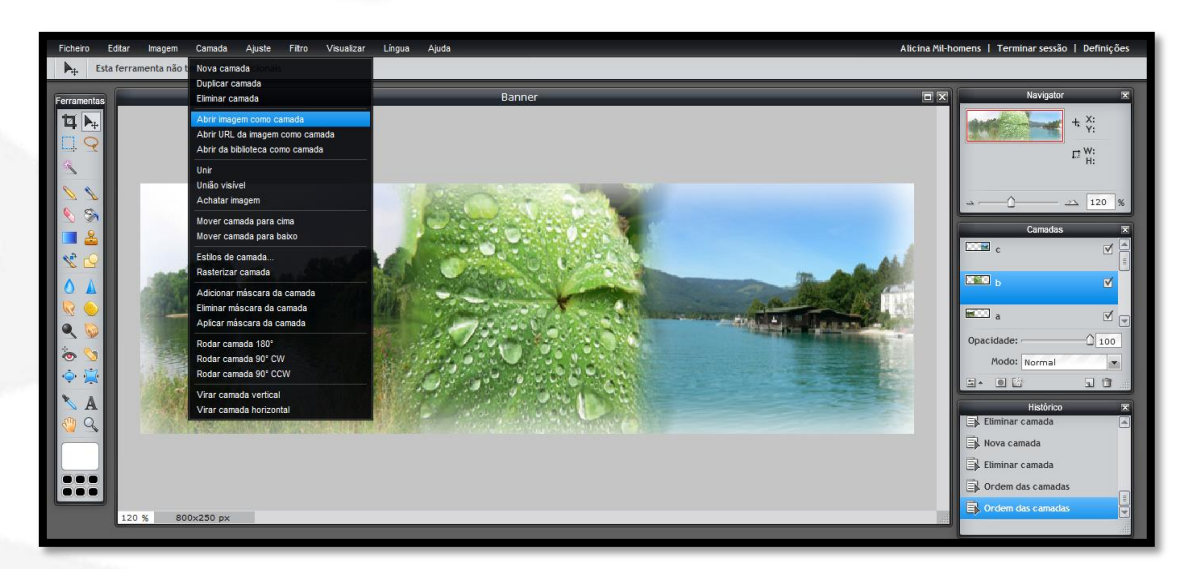

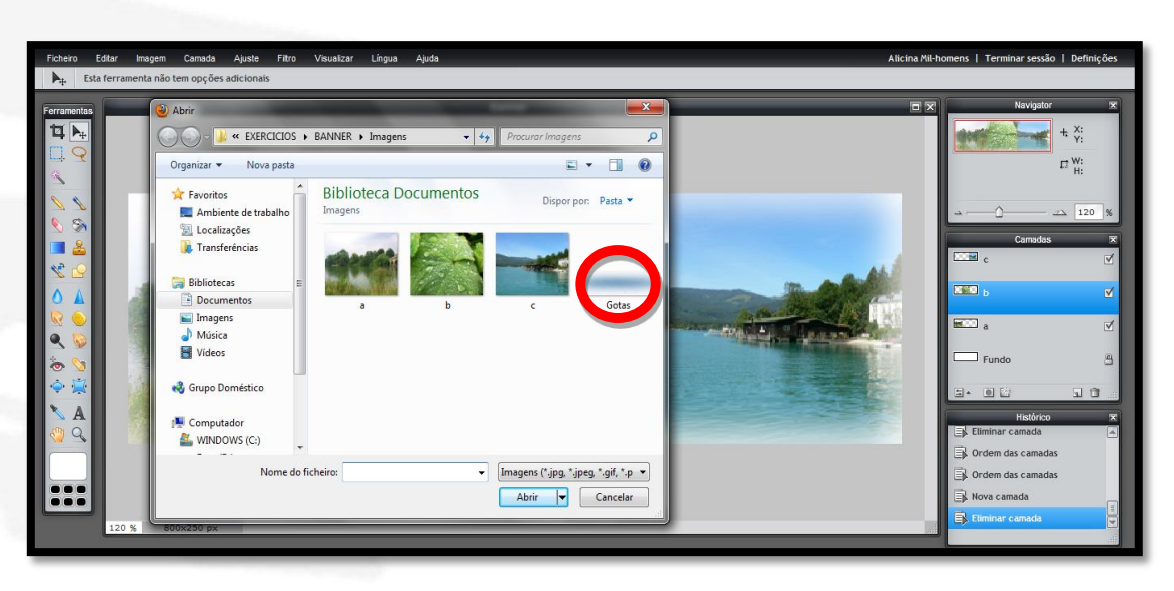

Vamos dar o nome de **Gotas** a esta nova camada e arrastá-la com o cursor do rato para o topo das camadas.

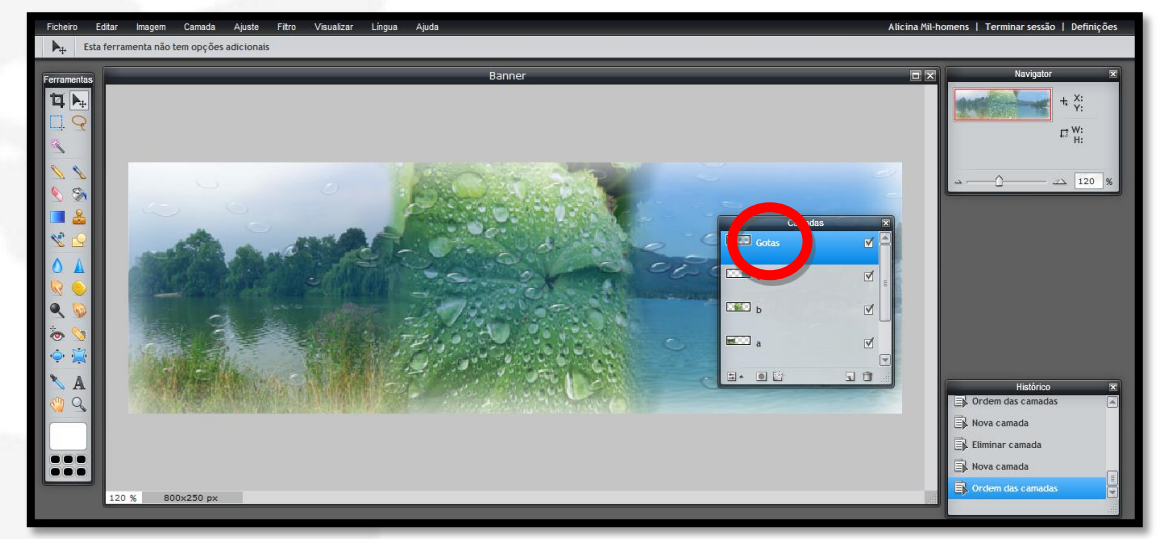

Abrimos a opção **Toggle layer settings**, (opções das camadas)

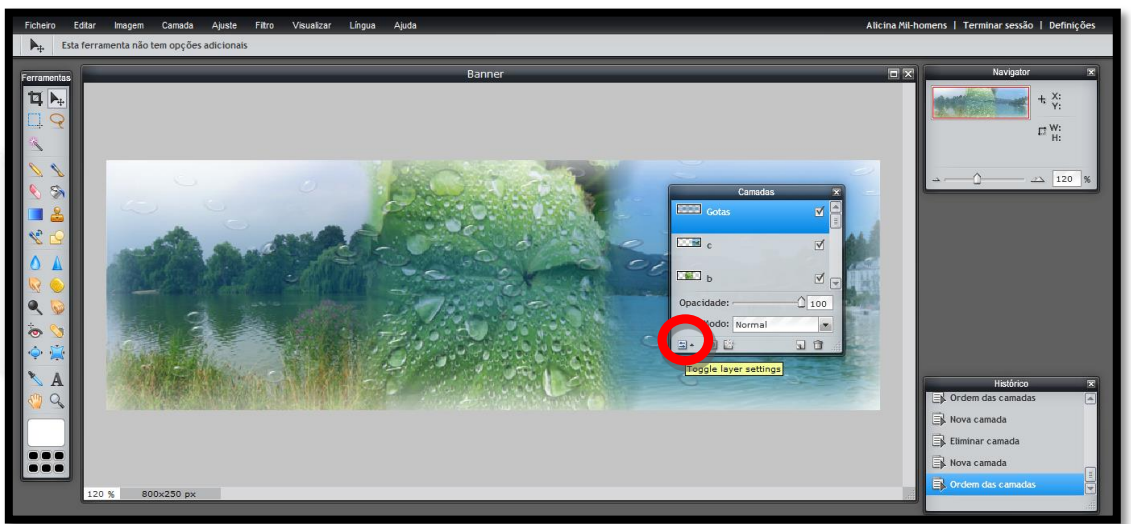

Em **Modo** clicamos em **Hardlight**, que nos dá a sensação de uma luz mais forte e direta nas gotas.

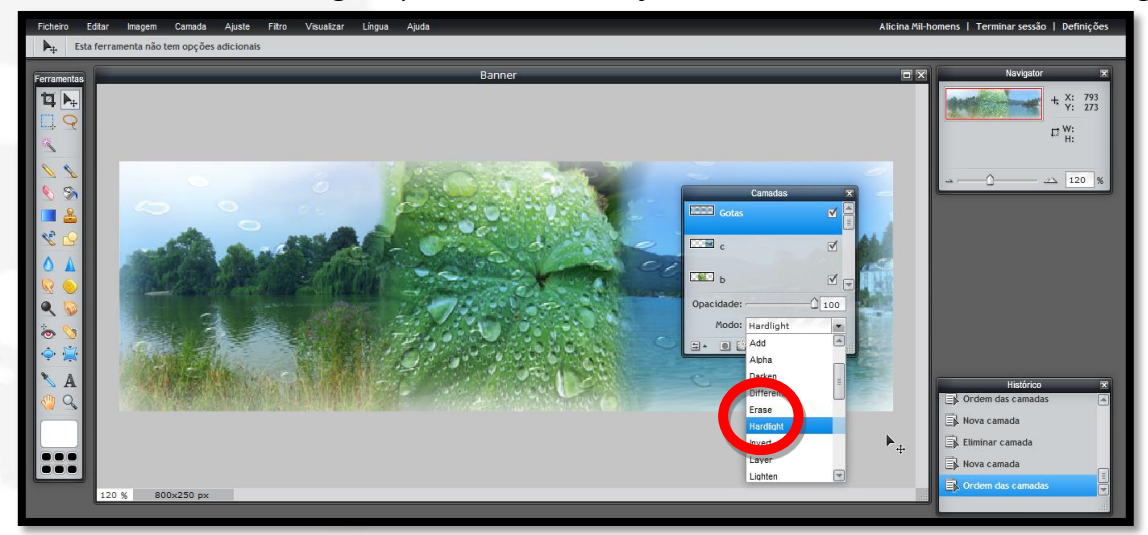

São muitas as opções que ainda podemos colocar no nosso banner, para já vamos colocar uma frase.

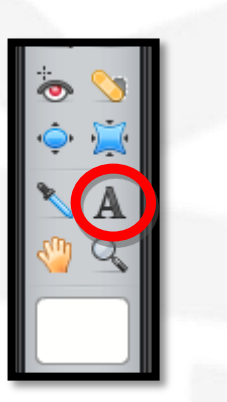

Clicamos na **Ferramenta escrever**

E depois num sítio qualquer da nossa imagem e escrevemos a frase "**Proteja o ambiente**"

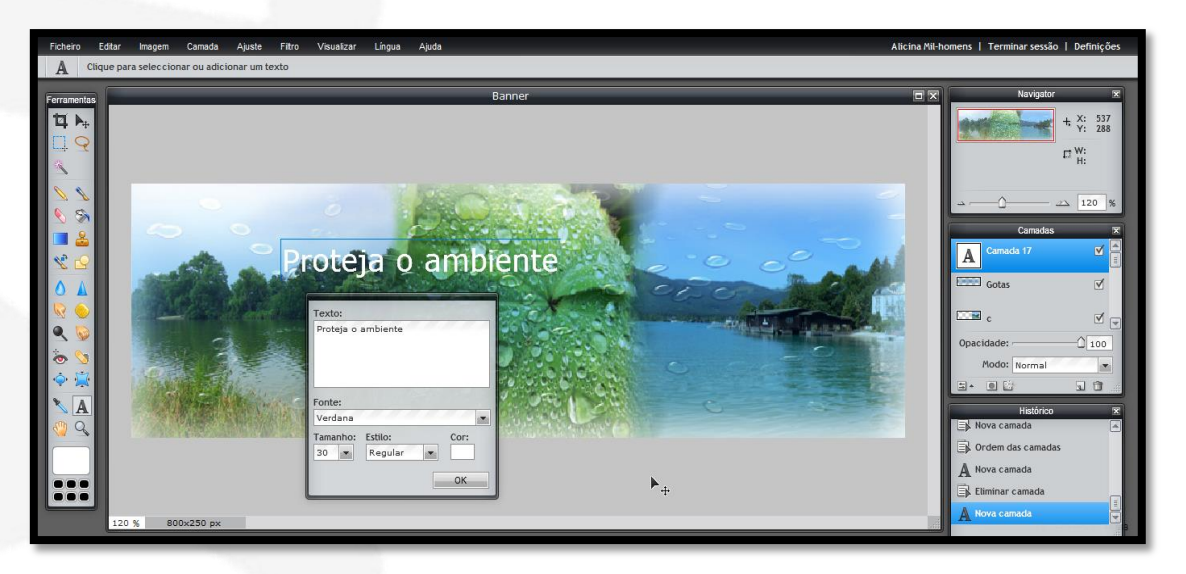

Podemos escolher as características da letra. Eu optei pela fonte **Verdana**, tamanho **60**, estilo **Negrito** e em **Preto**.

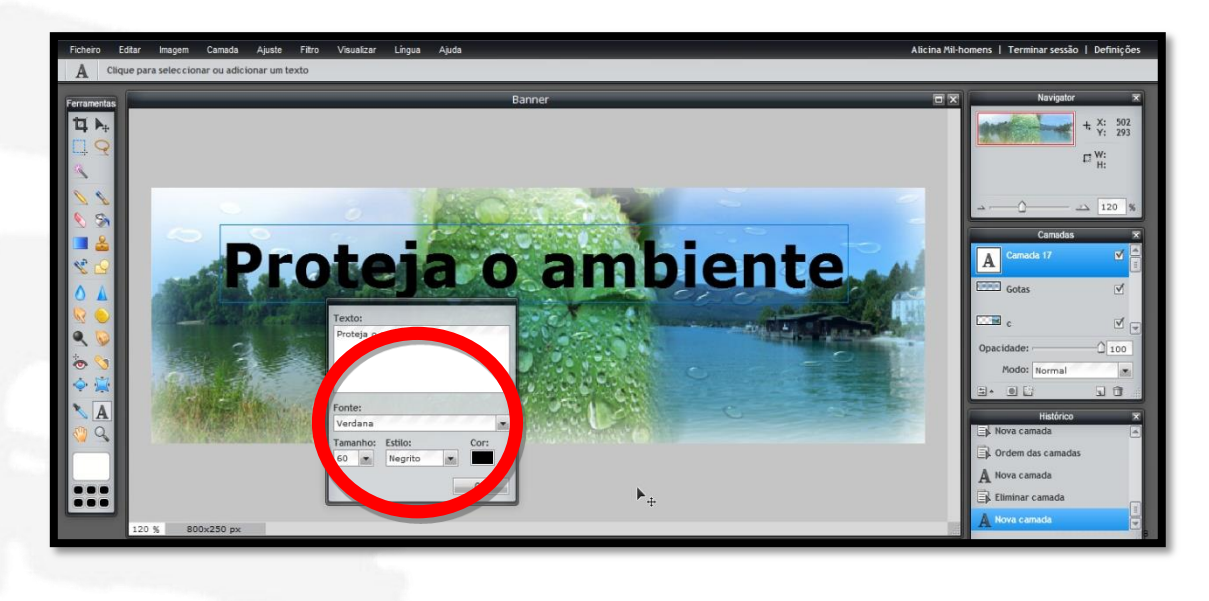

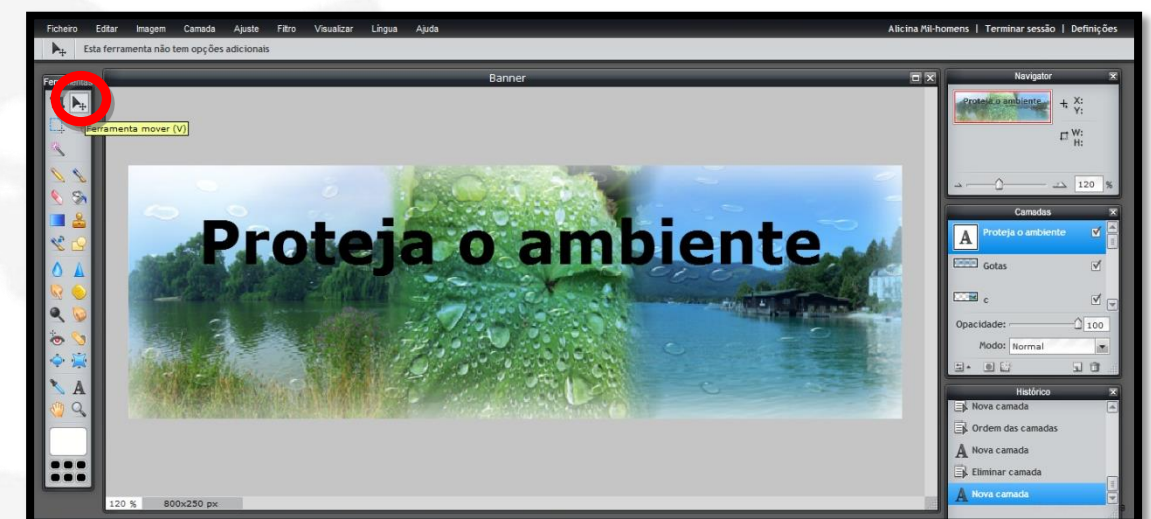

Para podermos mexer na camada temos de voltar a clicar na Ferramenta Mover

Clicamos com o lado direito do rato em cima da camada e em cima de **Rasterizar camada**. **Rasterizar uma camada** é transformar uma imagem vetorial em imagem de pixéis.

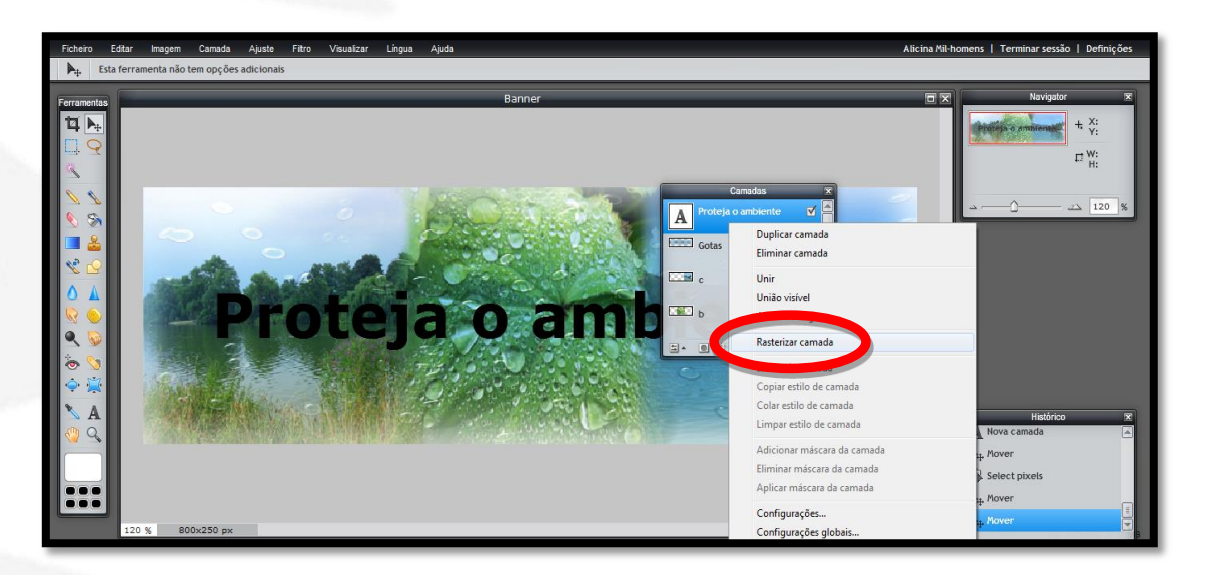

#### Vamos ao separador **Editar/Distorção livre**

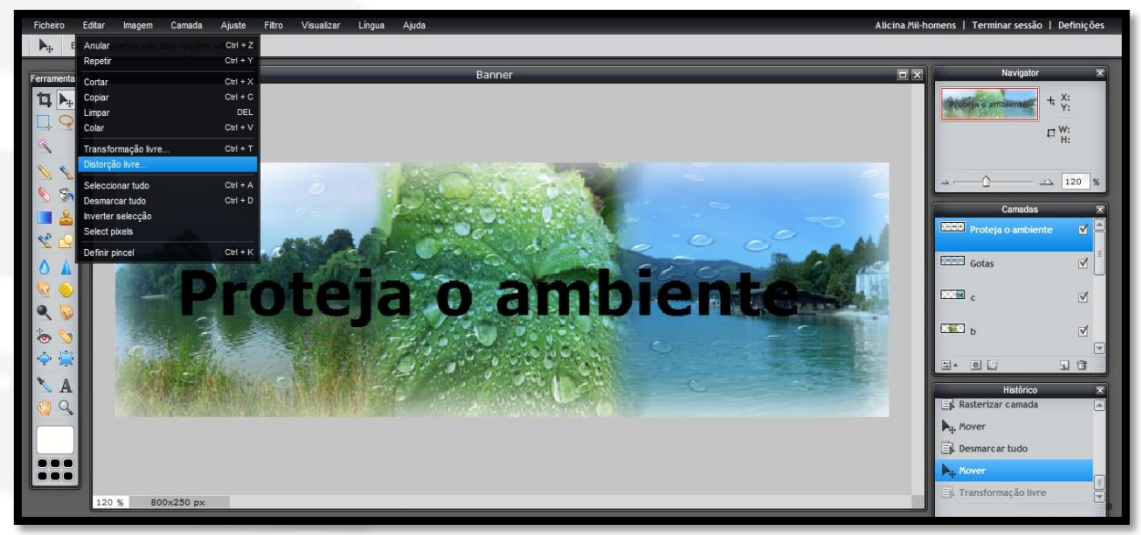

E podemos distorcer livremente a nossa frase arrastando com o cursor do rato em qualquer um dos quatro quadradinhos azuis

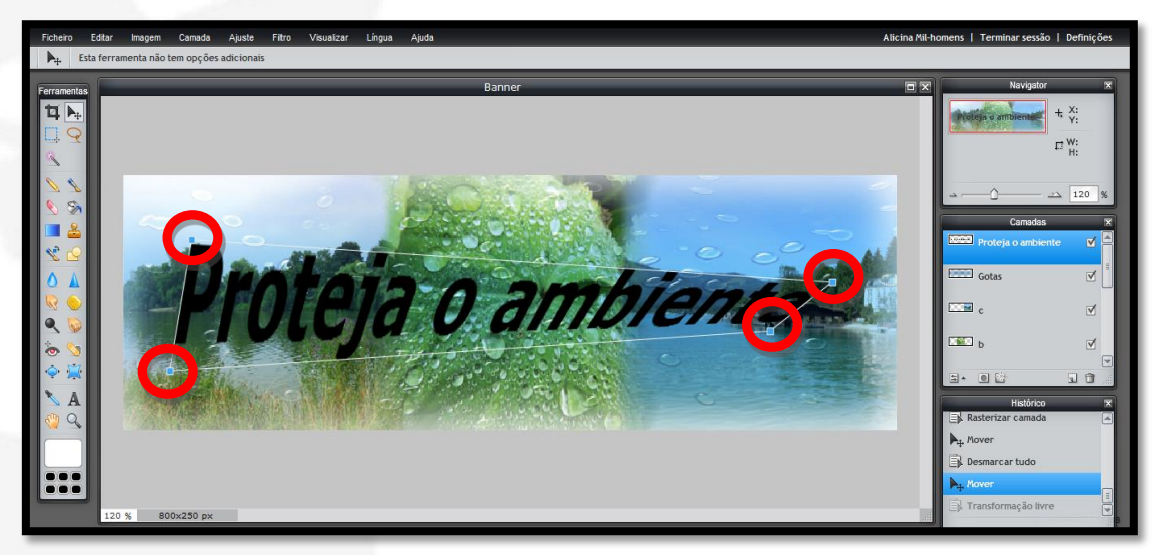

Para assumir a distorção clicamos em qualquer parte da imagem e surge uma janela com a pergunta **Deseja aplicar as alterações**? Clicamos em **Sim**.

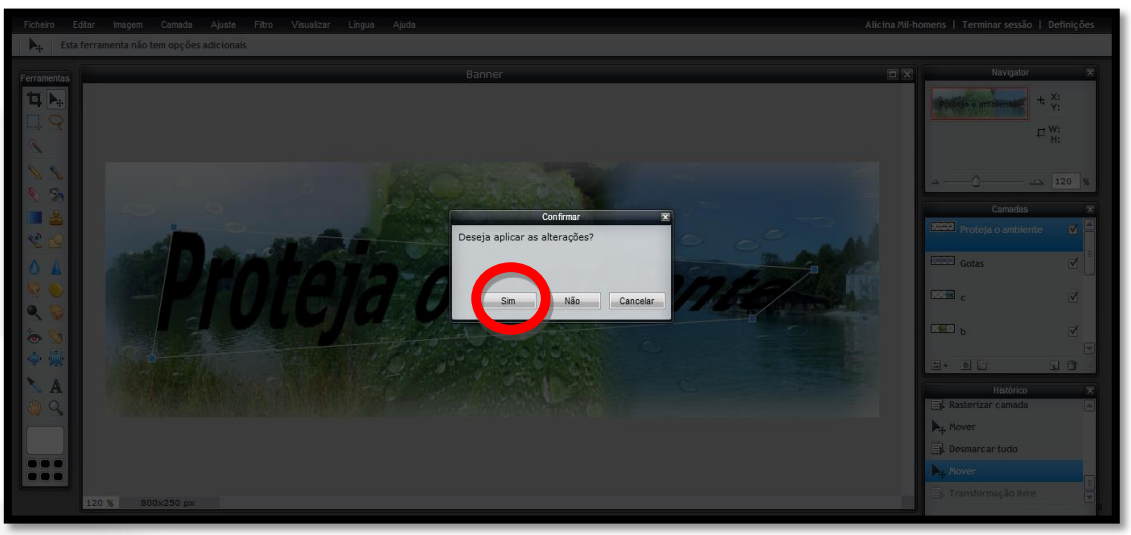

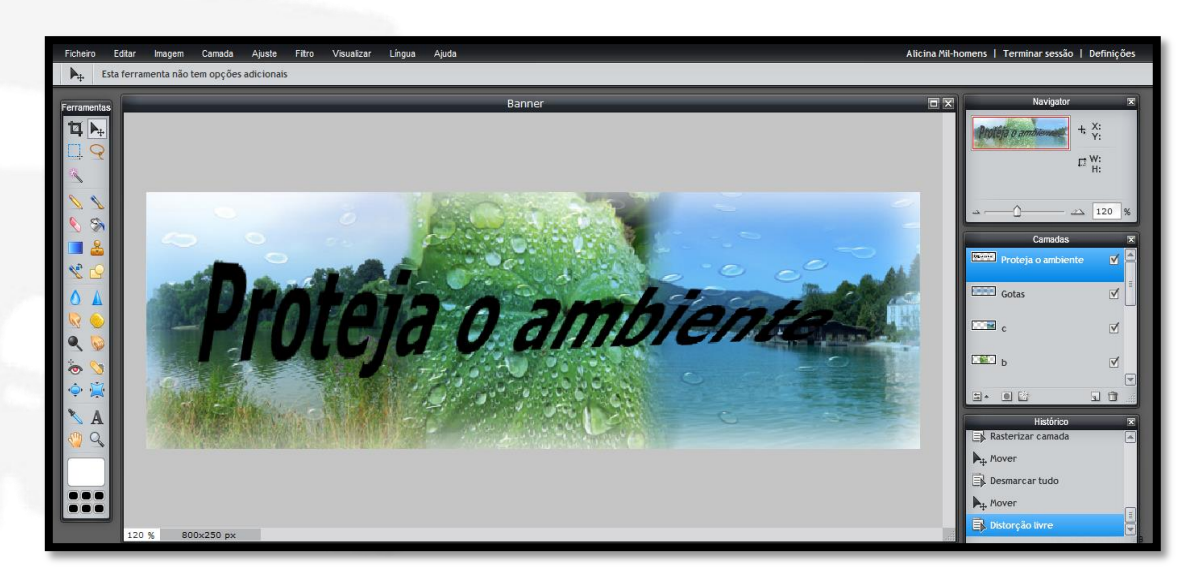

O banner está feito mas podemos embelezá-lo um pouco mais.

Convém não esquecer o que foi dito no início desta atividade, que é conveniente ir guardando o trabalho no formato **PXD**, que é a extensão do **Pixlr**, porque se não o acabarmos logo, quando o abrirmos ele mantém as camadas ativas para podermos continuar.

Agora que está quase terminado, vamos guardá-lo no formato **JPEG**.

No separador **Ficheiro** clicamos em **Guardar**

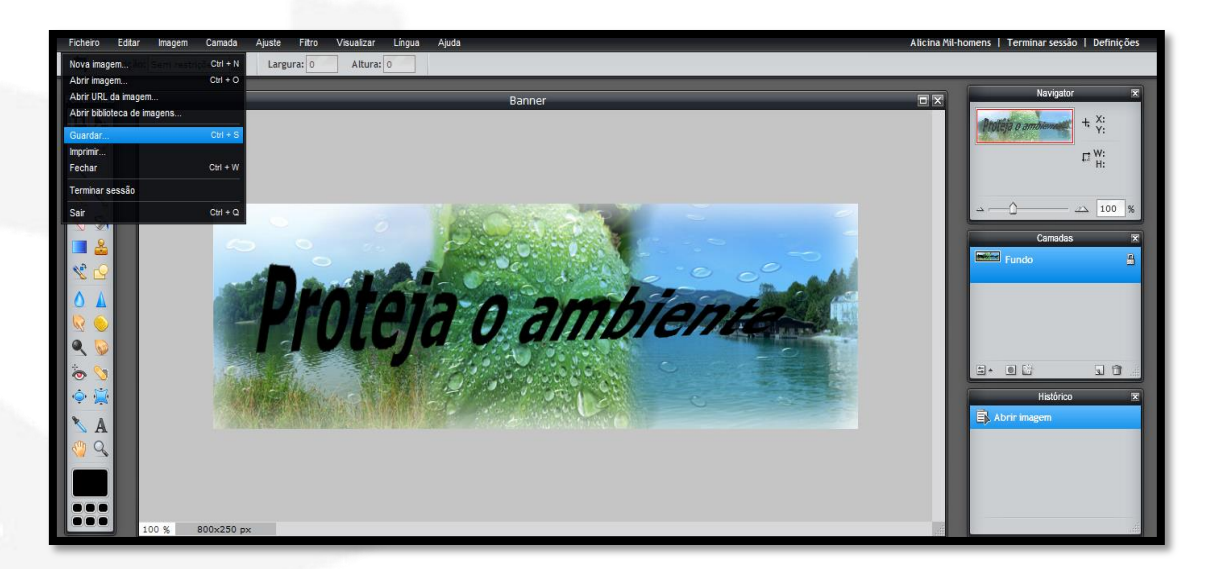

Por defeito a **Qualidade** aparece com um valor de **80**, mas vamos alterá-lo para **100**, qualidade máxima e clicamos em **Ok**.

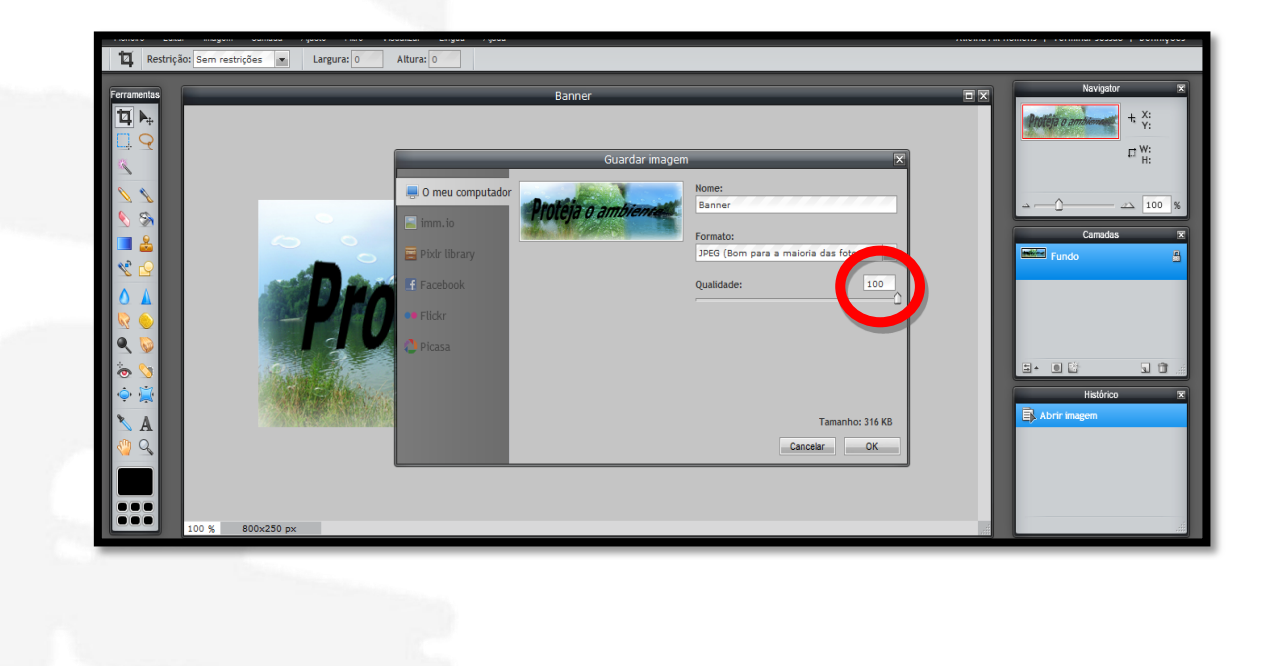

Depois de gravado fechamos o Pixlr Editor e abrimos o Pixlr Express: <http://pixlr.com/express/>

Clicamos em **Browse** e abrimos a nossa imagem **Banner** no formato **JPEG**.

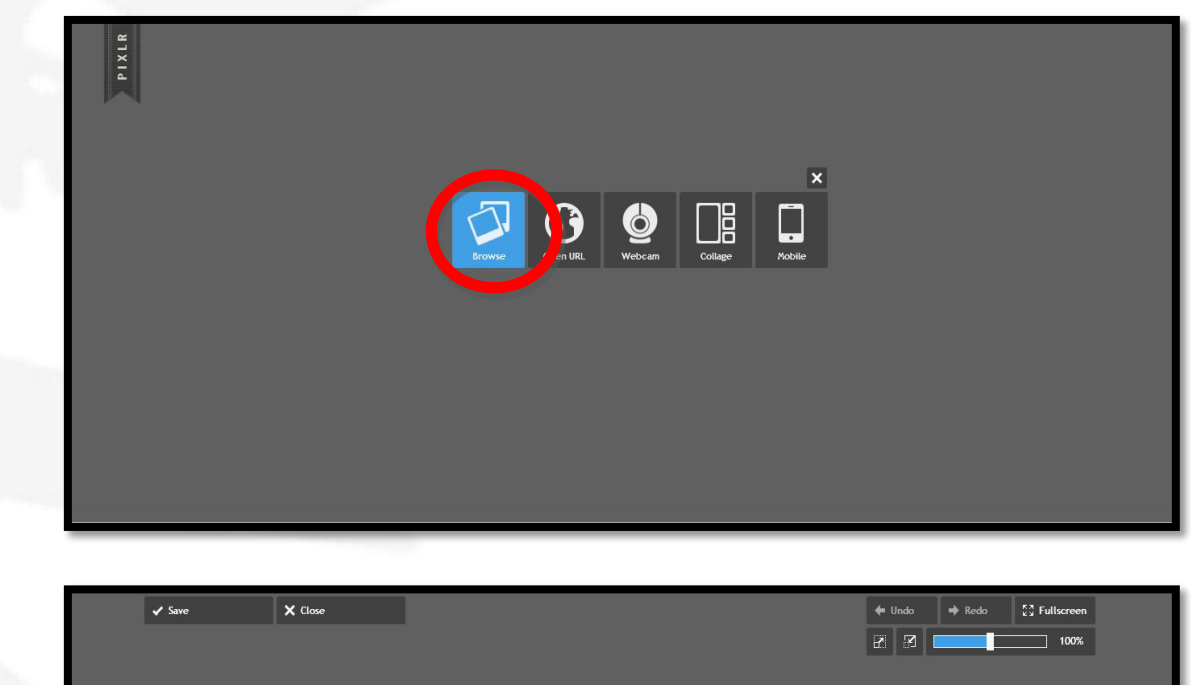

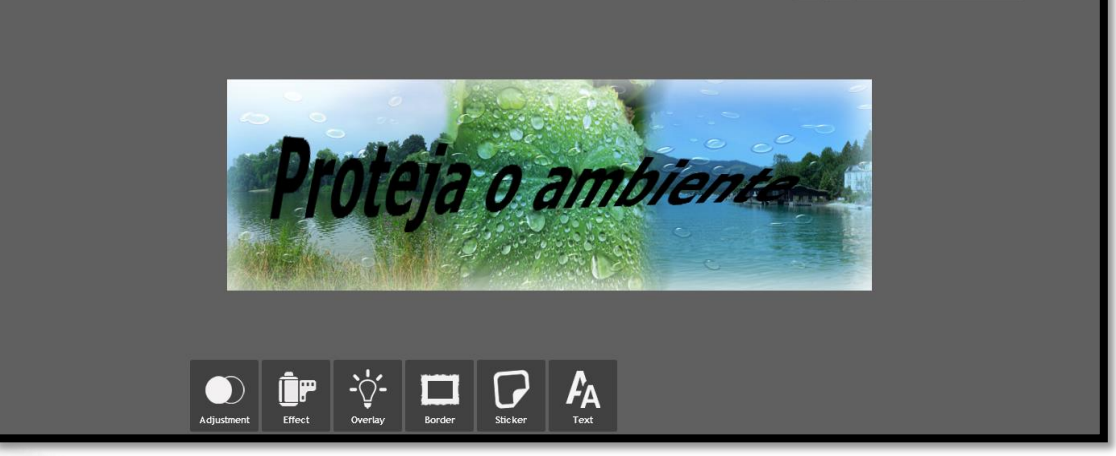

São múltiplas e inúmeras as opções para decorarmos o banner no **Pixlr Express**. Podemos colocar Efeitos (**Effects**), filtros transparentes (**Overlay**) ou molduras (**Border**), eu escolhi uma moldura com umas florzinhas brancas nos cantos, é uma opção simples mas acho que se adequa ao tema.

#### Clicamos em **Border**

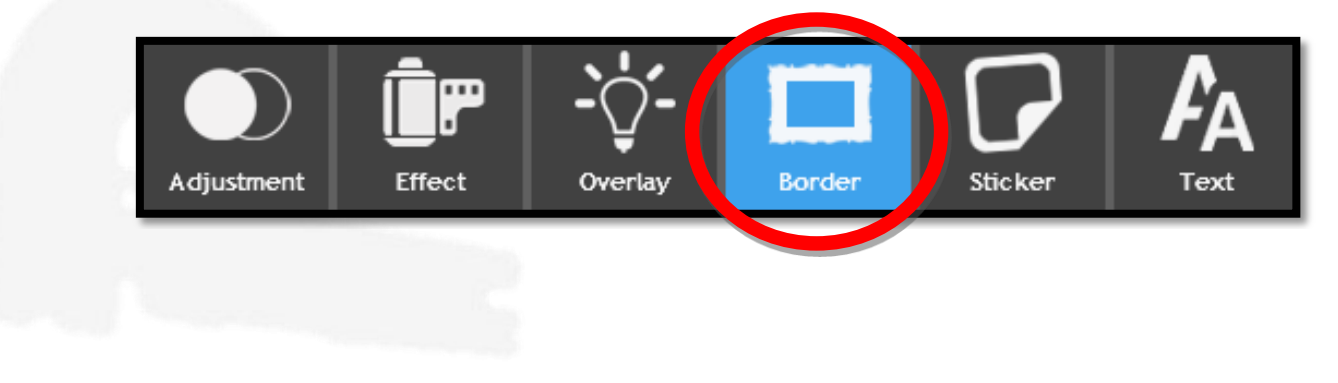

#### Depois clicamos em **Pattern**

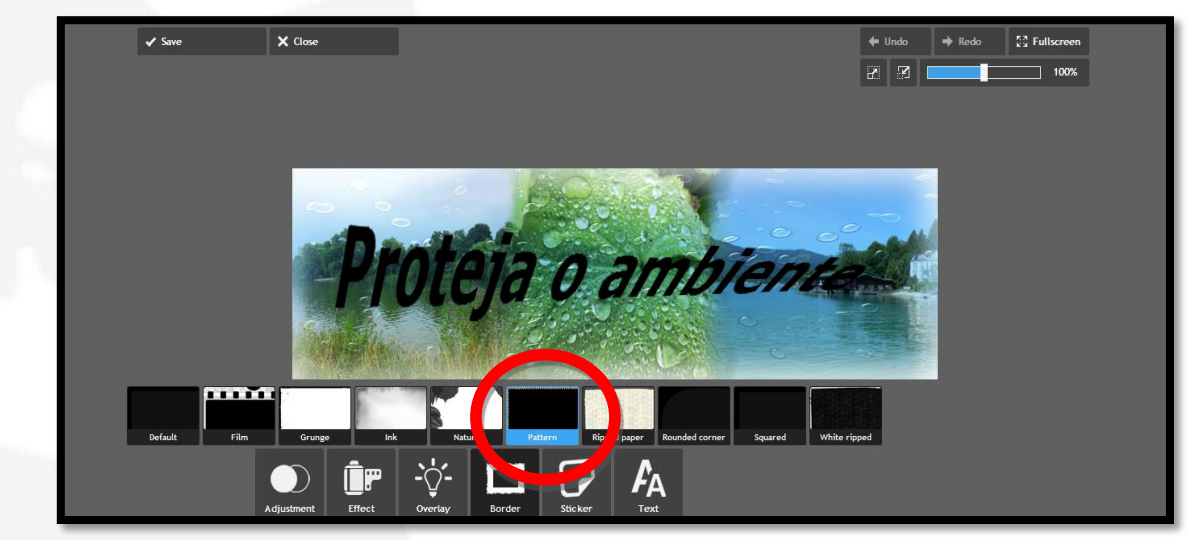

E depois em **Leaves**. Pode ser necessário usar as setas que estão assinaladas no lado esquerdo da imagem para aparecerem mais opções.

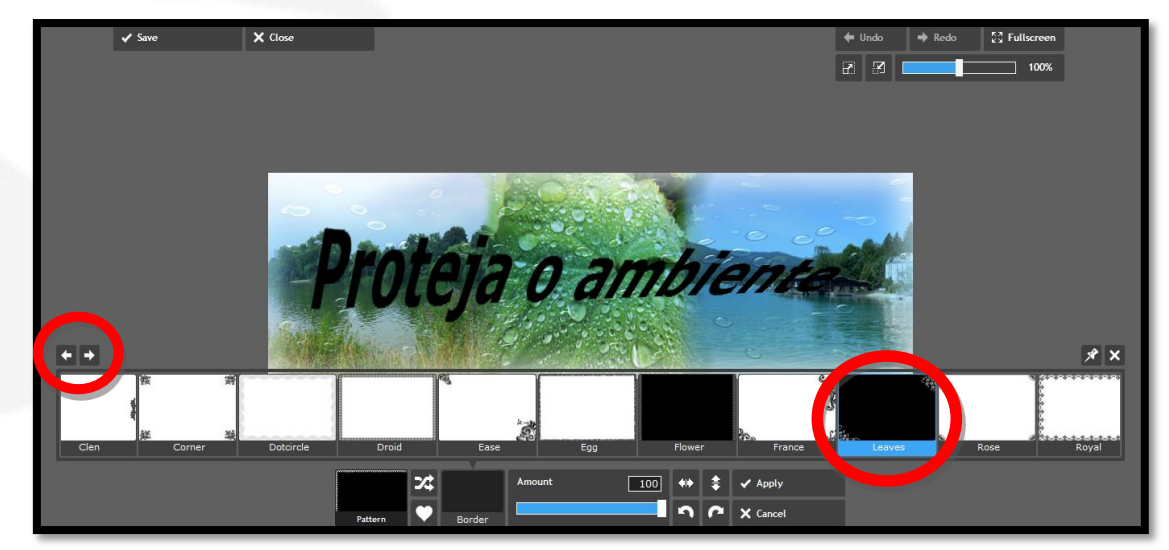

Depois de escolhida a opção, clicamos em **Apply**

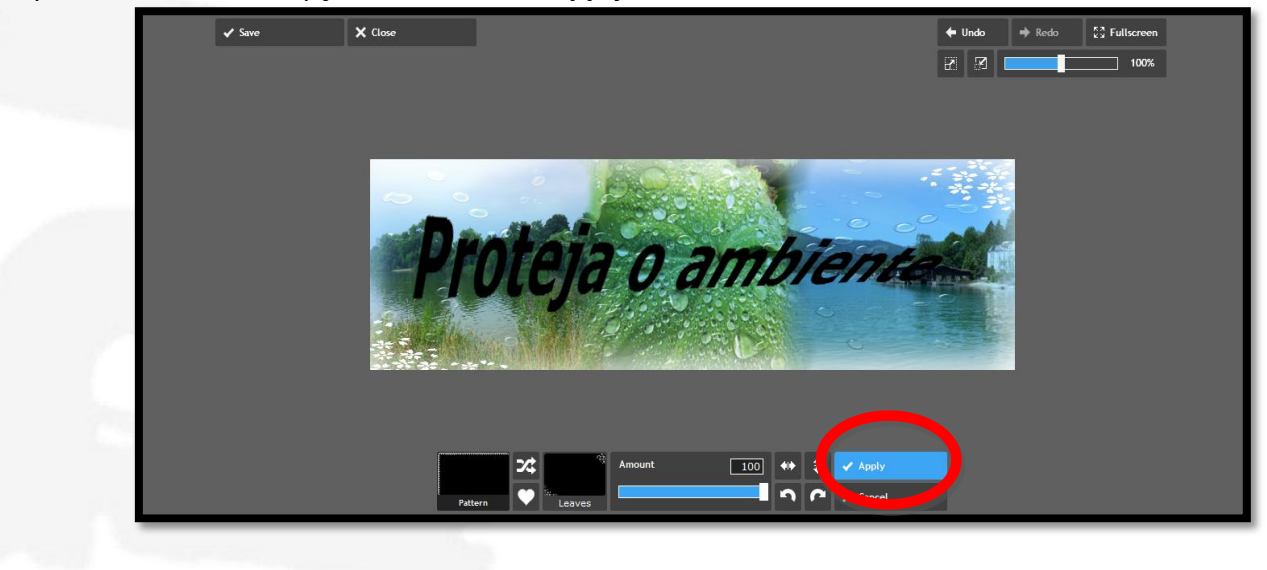

#### E depois em **Save**

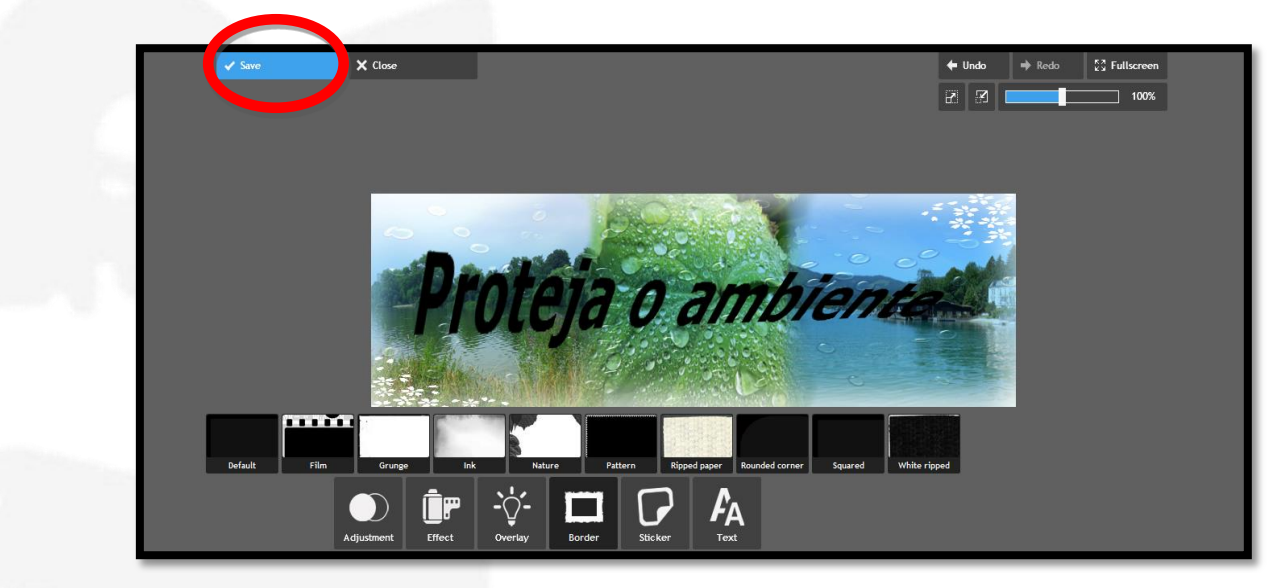

Como já temos na nossa pasta um ficheiro chamado **Banner**, a este dei o nome de **Banner\_final** e clicamos em **Save**, com a qualidade no máximo, valor **100**.

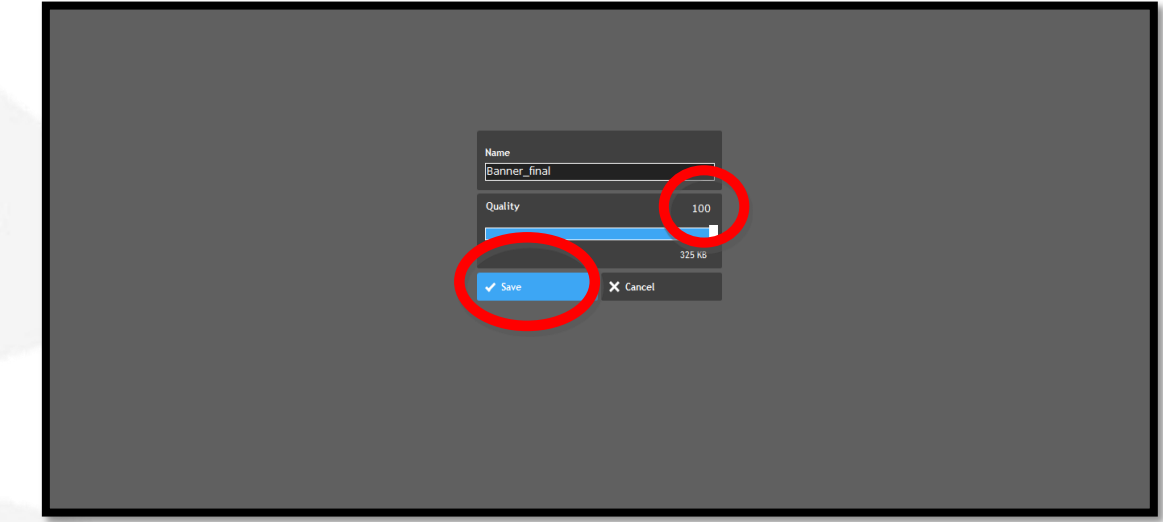

#### Resultado final

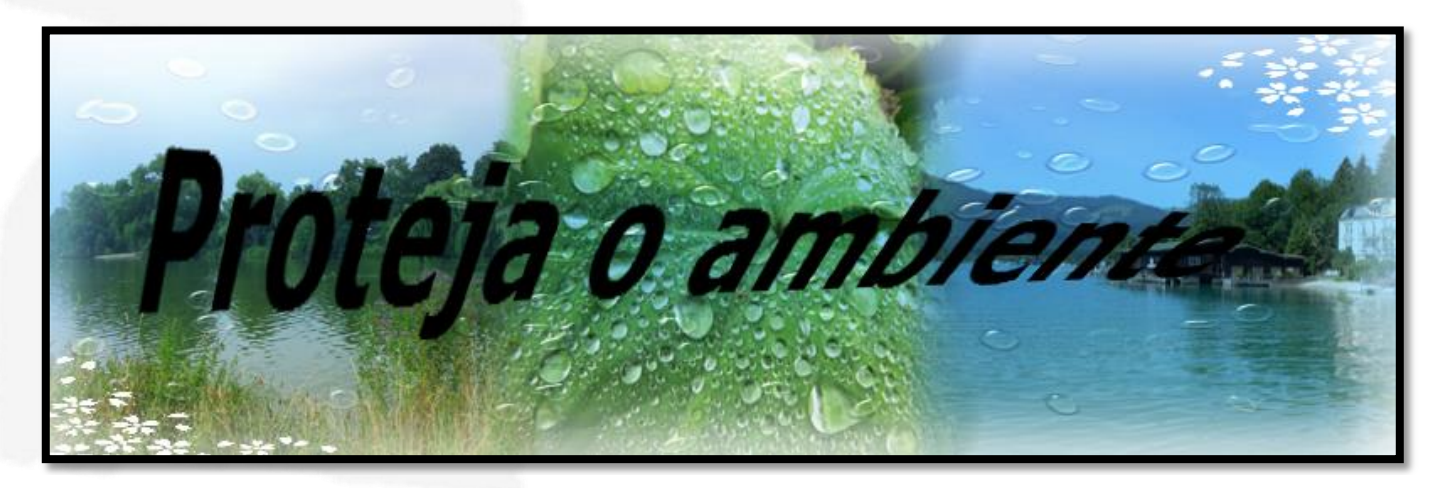